# intelbras

## Manual do usuário

**Videoporteiro Wi-Fi wT7 Módulo interno Wi-Fi wT7 Módulo externo wT7**

## intelbras

#### **Videoporteiro Wi-Fi wT7 Módulo interno Wi-Fi wT7 Módulo externo wT7**

Parabéns, você acaba de adquirir um produto com a qualidade e segurança Intelbras.

O videoporteiro Wi-Fi wT7 é um produto com tecnologia MultiHD com capacidade para até quatro canais de vídeo, com isso, é possível posicionar as demais câmeras de forma a ampliar a visão da área externa, permitindo a visualização de até quatro ambientes distintos. O módulo interno de 7", com display TFT – LCD de tecnologia touch screen com proporção de 16:9, permite a instalação de câmeras MultiHD proporcionando uma visualização de imagem em alta definição. O videoporteiro permite a instalação de até 6 monitores de vídeo, sendo possível a gravação de imagens e vídeos no monitor, atendimento remoto via APP (Iphone e Android) permitindo a visualização de câmeras, abertura de fechaduras entre outras funções através do aplicativo Allo wT7. Seu módulo externo possui câmera HD com amplitude de visão de 120° (D) em formato CVI. Possibilita captação de imagens noturnas mesmo em ambientes com baixa iluminação, e cada módulo externo possui duas saídas para fechaduras.

## Cuidados e segurança

- » Evite expor o videoporteiro a fortes campos magnéticos ou fortes impactos físicos.
- » Evite respingos de água ou outros líquidos, luz solar direta ou reflexos intensos no módulo interno.
- » Não ligue o videoporteiro em uma tomada com outros aparelhos, isso pode sobrecarregar a rede elétrica e causar curto- -circuito, utilize uma tomada única.
- » Não instale o videoporteiro próximo a amônia ou gases venenosos.
- » Não desmonte o produto, há risco de choque elétrico. Em caso de defeito, contate a Assistência Técnica Autorizada.
- » Não utilize detergente ou outro produto químico para limpar o videoporteiro.
- » Tenha cuidado ao passar o cabeamento. Evite fontes de ruído eletromagnético como: motores elétricos, cercas elétricas, entre outros.
- » Não instale o módulo interno ou o módulo externo próximo a fontes de ruído acústico intenso, como: aparelho de som, britadeira, serra elétrica, entre outros. Isso pode prejudicar a comunicação de voz entre o módulo interno e o módulo externo.
- » Utilize cabos adequados e homologados pela Anatel.

## Índice

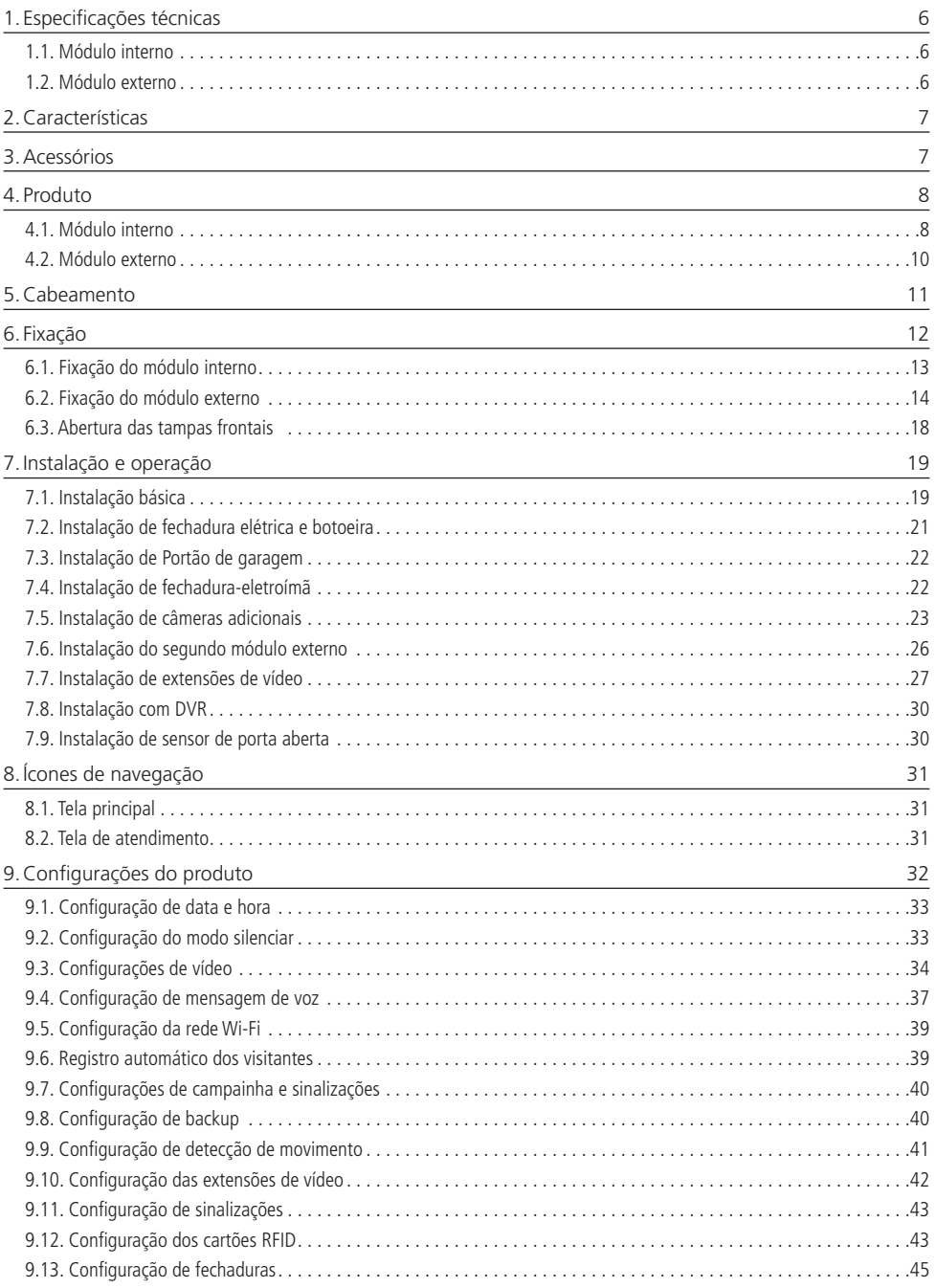

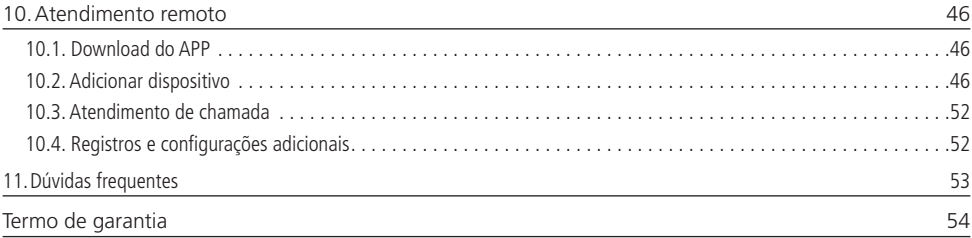

## 1.Especificações técnicas

#### **1.1. Módulo interno**

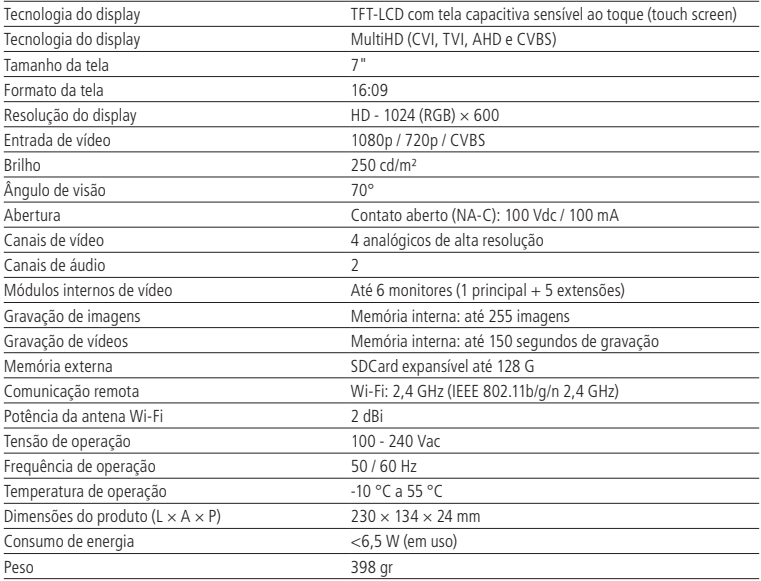

#### **1.2. Módulo externo**

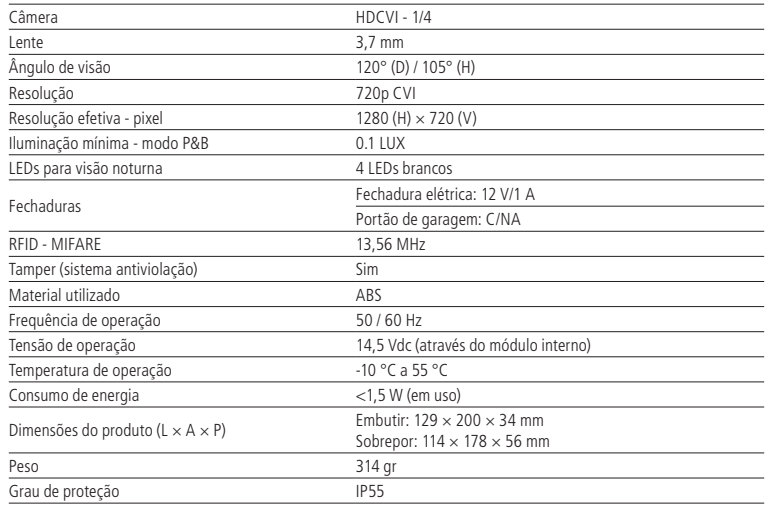

## 2.Características

- » Tela de 7" capacitiva touch screen MultiHD;
- » Painéis internos: permite a instalação de até 6 painéis internos (1 Principal e 5 extensões);
- » Permite a instalação de até 2 módulos externos;
- » Permite integração com mais 3 câmeras HD (720p) e FullHD (1080p) com tecnologias CVI, TVI, AHD ou CVBS;
- » Função de gravação: permite a captura de imagens e vídeos do sistema;
- » Memória interna para registro de fotos (255 fotos) e vídeos (150 segundos), e gravação via SD card<sup>1</sup> (8G a 128G) para fotos e vídeos;
- » Conexão Wi-Fi: permite o atendimento remoto via APP possibilitando a comunicação de áudio e vídeo com o visitante, visualização das câmeras adicionais, abertura do Portão social e garagem e gravação de imagens e vídeos;
- » Aberturas: possui uma abertura Auxiliar (corrente máxima de 100 mA e tensão de 100 Vdc) no painel interno e duas aberturas no painel externo (Fechadura elétrica e Portão de garagem);
- » Função Intercom: permite a intercomunicação entre os painéis internos instalados;
- » Função de transferência: permite transferir chamadas entre os painéis internos;
- » Gravação de mensagens: permite registrar uma mensagem para o visitante e o registro de mensagem do visitante;
- » Função Silenciar: função Silenciar com possibilidade de agendamento de período de campainha inativa;
- » Função de detecção de movimento: permite habilitar uma das câmeras para registro de detecção de movimento;
- » Instalação do painel externo no modo embutir ou sobrepor;
- » Câmera HDCVI (720p) com ângulo de 120° diagonal;
- » Abertura de fechadura elétrica através de botoeira;
- » Abertura da fechadura elétrica através de cartões RFID (Mifare<sup>2</sup>);
- » Função Antiviolação: em caso de violação do painel externo, o alarme será acionado indicando sua violação.

<sup>1</sup> SD card não acompanha o produto.

2 Mesma tecnologia utilizada nas fechaduras digitas Intelbras. Utilize os mesmos cartões e/ou chaveiros para abrir vários dispositivos.

## 3.Acessórios

O videoporteiro pode ser integrado com diversos equipamentos:

- » Extensão de vídeo: módulo interno Wi-Fi wT7.
- » Módulo externo para videoporteiro Wi-Fi wT7.
- » Câmeras de vídeo com tecnologia HD e FHD.
- » Fechaduras elétricas.
- » Fechadura-eletroímã (alimentada via fonte carregadora).
- » Automatizadores de portão.
- » Gravadores digitais de vídeo (DVRs).

Confira no site www.intelbras.com os produtos e modelos para a sua necessidade.

## 4. Produto

#### **4.1. Módulo interno**

#### **Vista frontal**

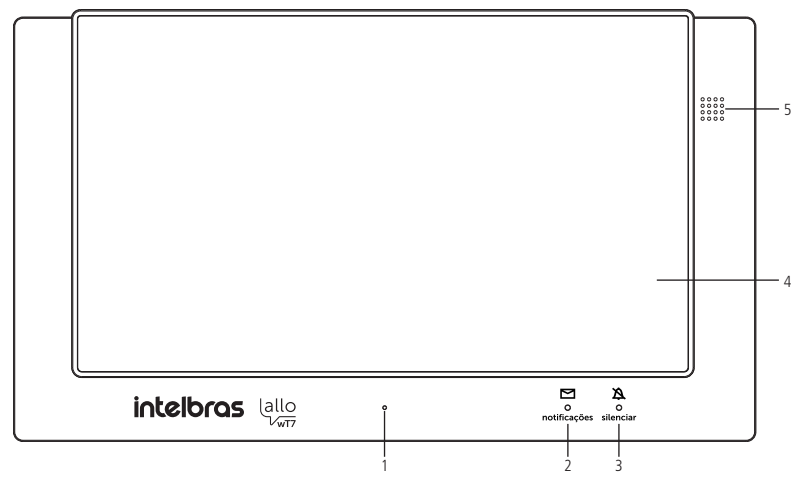

- 1. Microfone;
- 2. LED de notificações de eventos;
- 3. LED de sinalização de Modo silenciar ativo;
- 4. Tela touch screen;
- 5. Alto-falante.

#### **Visão posterior**

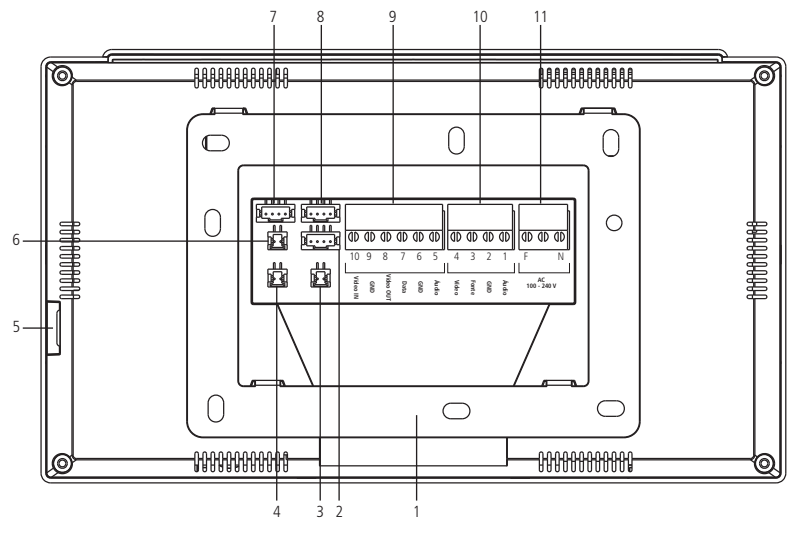

- 1. Suporte de instalação;
- 2. Não utilizado;
- 3. Conector C-NA (até 100 Vdc e 100 mA);
- 4. Conector de sensor de porta aberta;
- 5. Entrada para cartão MicroSD;
- 6. Conector de saída de vídeo (DVR);
- 7. Conector de instalação das câmeras 3 e 4;
- 8. Conector de instalação do segundo módulo externo (Portão 2) ou câmera 2;
- 9. Conector de instalação de extensão de vídeo;
- 10. Conector de instalação principal (Portão 1);
- 11. Conector de instalação da rede elétrica AC.

#### **Conectores de instalação**

Conexões principais

- F Conexão da rede elétrica AC
- N Conexão da rede elétrica AC
- 1. Conexão do cabo de áudio entre MI e ME;
- 2. Conexão do cabo de GND entre MI e ME;
- 3. Conexão do cabo de fonte entre MI e ME;
- 4. Conexão do cabo de vídeo entre MI e ME;
- 5. Conexão do cabo de áudio entre MI e extensão;
- 6. Conexão do cabo de GND entre o MI e extensão;
- 7. Conexão do cabo de dados entre o MI e extensão;
- 8. Conexão da saída de vídeo do MI e próxima extensão;
- 9. Conexão entre o GND do MI e extensão;
- 10. Conexão da entrada de vídeo da extensão ao MI anterior.

#### Conexões secundárias

Sensor de porta aberta (J49)

- 1. Sensor
- 2. GND

Contato aberto (J2)

- 1. NA (Normalmente Aberto)
- 2. Comum

**Obs.:** para dispositivos com consumo máximo de 100 Vdc e 100 mA

Saída de vídeo (J22)

- 1. Saída de vídeo
- 2. GND

Câmera 3 e câmera 4 (J24)

- 1. Vídeo 3
- 2. GND 3
- 3. Vídeo 4
- 4. GND4

Portão 2 ou Câmera 2 (J23)

- 1. Áudio
- 2. GND
- 3. Fonte
- 4. Vídeo

**Obs.:** para instalação do Portão 2 realize a ligação de todos os 4 pinos. Para instalar uma segunda câmera utilize apenas os pinos 2 e 4.

**Atenção:** realize as instalações respeitando as polaridades de cada pino indicado neste manual. Evite a instalação do produto quando o mesmo estiver energizado. Para todas as conexões com emendas de fio, utilize um ferro de solda para soldar os terminais e evitar oxidação nas emendas.

#### **4.2. Módulo externo**

#### **Visão frontal**

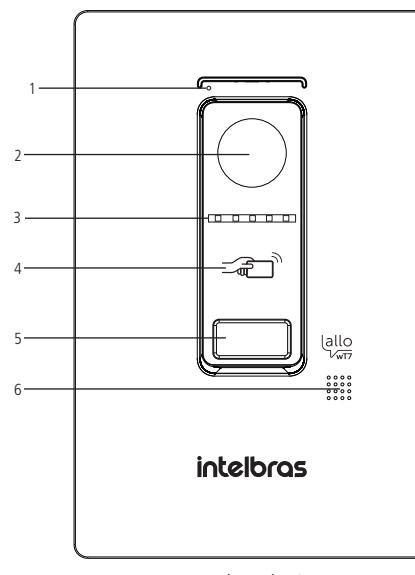

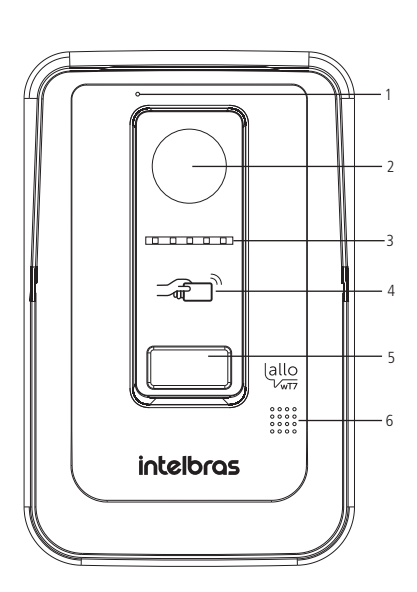

Modo embutir Modo sobrepor

- 1. Microfone;
- 2. Câmera;
- 3. LED para visão noturna;
- 4. Leitor de RFID;
- 5. Tecla de chamada;
- 6. Alto-falante.

#### **Vista interna**

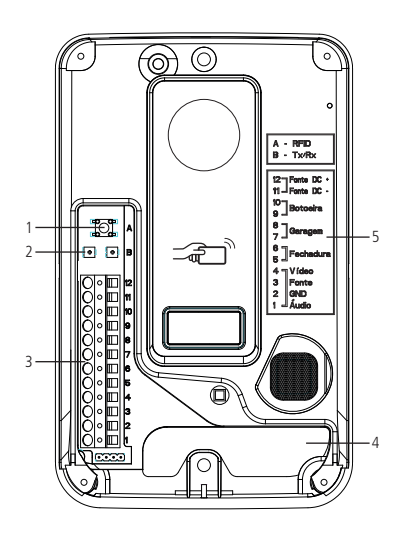

- 1. Chave para configuração dos cartões RFID;
- 2. Interfaces de ajuste de áudio;
- 3. Conector de instalação;
- 4. Passagem de cabos;
- 5. Legenda de instalação.

#### Conectores de instalação

- 1. Conexão do cabo de áudio entre MI e ME;
- 2. Conexão do cabo de GND entre MI e ME;
- 3. Conexão do cabo de fonte entre MI e ME;
- 4. Conexão do cabo de vídeo entre MI e ME;
- 5. Conexão da fechadura elétrica;
- 6. Conexão da fechadura elétrica;
- 7. Conexão de garagem;
- 8. Conexão de garagem;
- 9. Conexão da botoeira;
- 10. Conexão da botoeira;
- 11. Conexão de fonte auxiliar 15 V DC (-);
- 12. Conexão de fonte auxiliar 15 V DC (+).

## 5.Cabeamento

Para a instalação do produto, utilize os cabos indicados neste manual e siga as instruções abaixo.

#### **Entre o módulo interno (MI Principal) e módulo externo (ME) com cabo AFT/Manga com malha**

A instalação do cabo entre o módulo interno (Principal) e o módulo externo deve ter no máximo 100m de comprimento, utilizando apenas 4 fios. Utilize o cabo tipo AFT ou Manga com 4 vias (22 AWG) com malha. Conforme imagem a seguir, interligue as conexões do MI com as respectivas conexões do ME.

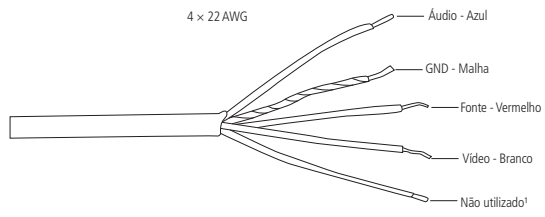

Cabo de instalação

<sup>1</sup> Opcionalmente este cabo pode ser utilizado para engrossar a bitola do cabo da fonte.

#### **Atenção:**

- » É possível instalar o produto com cabo AFT ou Manga de 3 vias 22 AWG mais a malha. Utilize a malha para a conexão GND e os demais para as conexões de Fonte, Áudio e Vídeo.
- » Sempre utilize o fio de malha para a conexão do pino de GND;
- » A instalação entre o módulo externo e o último módulo interno não deve ultrapassar a distância máxima de 100 metros, de forma a garantir a qualidade do funcionamento do produto.
- » Evite a passagem do cabo em tubulações onde já existem outras instalações, como rede elétrica, internet, CFTV, cerca elétrica, entre outros. Dê preferência para tubulações exclusivas para os cabos de instalação do videoporteiro.

#### **Entre o módulo interno (MI Principal) e módulo externo (ME) com cabo UTP**

A instalação com cabo UTP entre o módulo interno e o módulo externo deve ter no máximo 30m de comprimento utilizando cabo de par trançado conforme imagem a seguir. Interligue os fios do vídeo, fonte, GND e áudio entre os módulos interno e externo. Certifique-se de que a polaridade esteja correta entre os módulos.

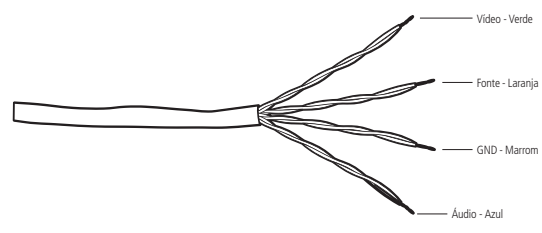

Instalação até 30 metros com cabo UTP

#### **Atenção:**

- » Para instalação do videoporteiro com cabo UTP, recomenda-se o uso de cabos homologados pela Anatel do tipo UTP CAT4 ou CAT5, utilizados em instalações de rede. Como referência, um cabo homologado deve ter uma impedância de, aproximadamente, 10 Ω a cada 100 metros de cabo. Um exemplo de cabo validado nos testes do produto é o cabo da marca Furukawa®.
- » A instalação entre o módulo externo e o último módulo interno não deve ultrapassar a distância máxima de 30 metros, de forma a garantir a qualidade do funcionamento do produto.
- » Evite a passagem do cabo em tubulações onde já existem outras instalações, como rede elétrica, internet, CFTV, cerca elétrica, entre outros. Dê preferência para tubulações exclusivas para os cabos de instalação do videoporteiro.
- » A utilização de cabos não recomendados pelo fabricante pode interferir no funcionamento do produto.

#### **Entre as extensões internas de vídeo**

A instalação entre os monitores deve respeitar a distância máxima estabelecida pelo fabricante. Esta distância é de 100 metros a contar do módulo externo ao último módulo interno quando utilizado o cabo AFT ou Manga. Para instalações com cabo UTP a distância máxima é de 30 metros. Utilize o cabo do tipo AFT ou Manga 22 AWG com malha ou cabo UTP devidamente homologado para realizar esta instalação.

**Atenção:** a malha do cabo sempre deve ser utilizada para conexão do GND do produto.

#### **Entre o monitor MI Principal e as câmeras adicionais**

Utilize cabos de rede UTP entre o monitor (Principal) e as câmeras, adicionando o filtro de ruído Balun para evitar ruídos indesejados, caso necessário. Utilize Balun para câmeras HD.

#### **Entre o módulo externo (ME) e a fechadura elétrica**

É recomendado a utilização de um cabo duplo flexível de bitola mínima de 1.0 mm² respeitando a distância máxima de instalação de 20 metros.

#### **Entre o módulo externo (ME) e a botoeira**

É recomendado a utilização de um cabo duplo flexível de bitola mínima de 1.0 mm² respeitando a distância máxima de instalação de 20 metros.

#### **Entre o módulo externo (ME) e o portão de garagem**

É recomendado a utilização de um cabo duplo flexível de bitola mínima de 1.0 mm² e com distância máxima de instalação de 20 metros.

**Atenção:** utilize cabos devidamente homologados pela ANATEL, isto irá evitar a ocorrência de ruídos indesejados no produto e garantirá seu funcionamento na distância especificada pelo fabricante.

## 6. Fixação

Ao realizar a fixação/instalação do produto na parede, verifique a altura ideal para a visualização da imagem, de acordo com a sua necessidade, certificando de que esta instalação não prejudique a comunicação do produto. A altura média de instalação do produto é de 160 cm.

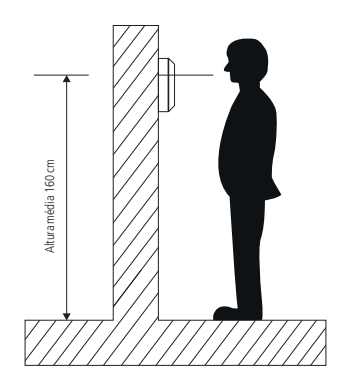

#### **6.1. Fixação do módulo interno**

#### **Fixação em parede**

Observe os procedimentos a seguir para fixação do produto.

**Obs.:** tenha sempre em mãos uma chave de fenda/Philips, a sua utilização facilita a instalação dos cabos nos conectores do produto.

1. Retire o suporte de fixação do produto e apoie-o no local de instalação. O suporte irá servir como guia para marcação dos furos de fixação. Com o auxílio de um lápis ou caneta faça a marcação do local onde será feita a furação para fixação do produto;

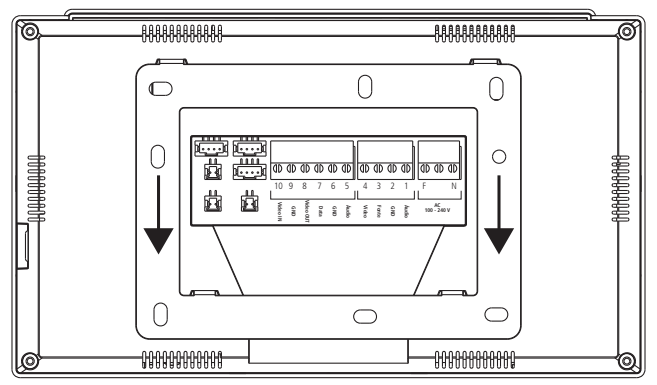

Retirada do suporte de fixação

**Obs.:** a furação do suporte de fixação é própria para instalação em caixa 4×2.

- 2. Quando utilizar a caixa 4×2 para a instalação, transpasse os cabos pelo vão central do suporte e fixe o suporte, com os parafusos adequados, na caixa 4×2.
- 3. Caso o local de instalação não possui a caixa 4×2, escolha o local a ser fixado o suporte realizando a marcação para as furações de fixação dos parafusos. Fure a parede utilizando uma broca de 6mm e, em seguida, encaixe as buchas nas furações. Transpasse os cabos de instalação pelo vão central do suporte e parafuse o suporte no local escolhido para a instalação. Para conexão dos cabos opte pela melhor opção:
	- » Fixe os cabos diretamente no produto, ou
	- » Desencaixe o conector do produto, fixando os cabos de instalação nele e depois conecte o conector no produto novamente.

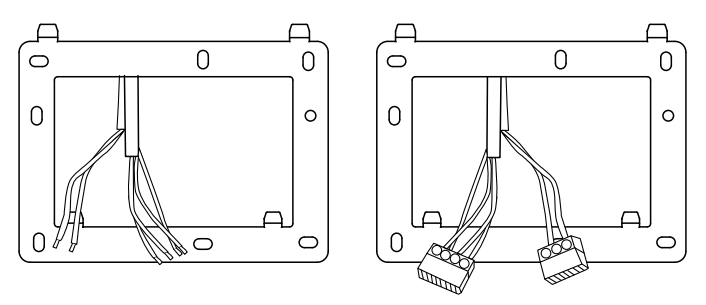

Passagem de cabos - monitor

**Atenção:** fique atendo na polaridade de instalação dos cabos. Utilize as cores dos cabos como referência na instalação.

#### **6.2. Fixação do módulo externo**

Há duas opções de instalação do módulo externo: modo embutir e modo sobrepor. Escolha a opção que mais se adeque a sua residência ou preferência pessoal. Dependendo de sua escolha, 2 peças poderão ser descartadas e outras 2 serão utilizadas na instalação do produto.

Peças utilizadas no modo embutir:

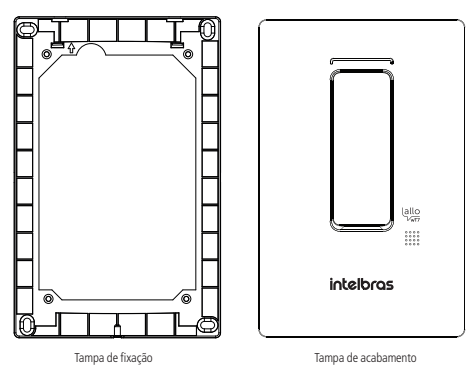

Peças utilizadas no modo sobrepor:

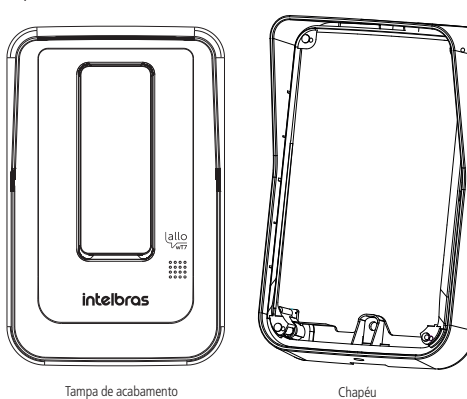

#### **Modo embutir**

Para instalar o módulo externo na opção de embutir você deverá descartar duas peças que acompanham o produto do modo sobrepor, conforme mencionado no item anterior.

1. Verifique as medidas do produto, altura, largura e profundidade (165 mm, 104 mm e 27 mm respectivamente) para realizar a abertura do espaço na parede onde o produto será embutido;

#### **Atenção:**

- » Ao optar por esta opção, avalie se a parede/muro a ser instalado possui uma superfície regular. Para evitar danos ao produto, recomenda-se a utilização de uma fita EVA ao entorno traseiro da peça de fixação para cobrir as irregularidades da parede. Isto evitará a entrada de insetos ou água.
- » Certifique-se de que a abertura não ultrapasse o dimensional da tampa de fixação pois é com ela que você irá garantir a fixação do produto na parede.
- 2. Utilize a tampa de fixação para marcar as furações na parede. As buchas que acompanham o produto são de 6 mm;
- 3. Realize a passagem do cabo de conexões através do local escolhido;
- 4. Fixe a tampa de fixação no produto com os 4 parafusos que acompanham o produto;

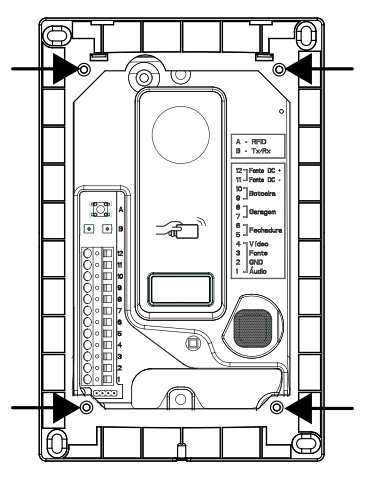

Parafusamento da tampa de fixação no produto

5. Transpasse os cabos através da passagem de cabos do produto e fixe o produto no local escolhido;

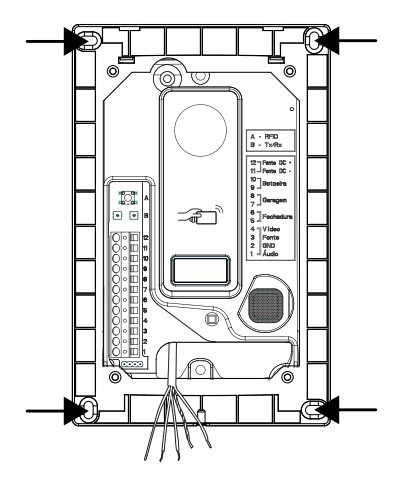

- 6. Conecte os cabos no conector respeitando as polaridades indicadas no item 7 deste manual;
- 7. Coloque a tampa de acabamento do produto encaixando-a na parte superior e fixando com o parafuso na parte inferior indicada;

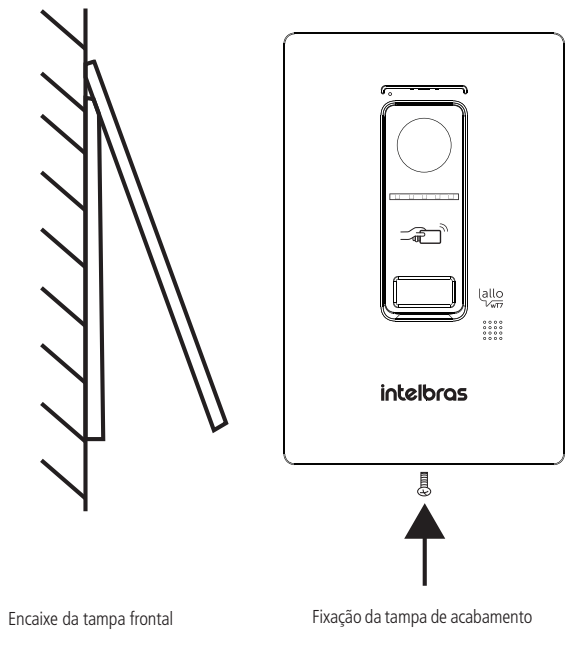

#### **Modo sobrepor**

Para instalar o módulo externo na opção de sobrepor você deverá descartar duas peças que acompanham o produto do modo embutir, conforme mencionado no item 6.2. Fixação do módulo externo. A opção de sobrepor pode ser realizada em caixa 4x2 ou diretamente através de fixação na parede.

1. Retire o espelho da caixa 4x2 e realize a passagem dos cabos de instalação;

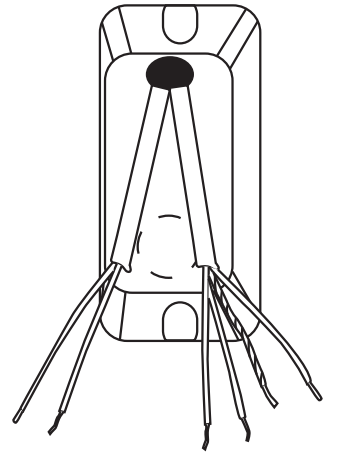

Passagem de cabo

2. Insira todos os cabos da instalação pela passagem de cabos do produto e encaixe o produto no parafuso fixado conforme a imagem abaixo utilizando a posição central de parafuso do produto;

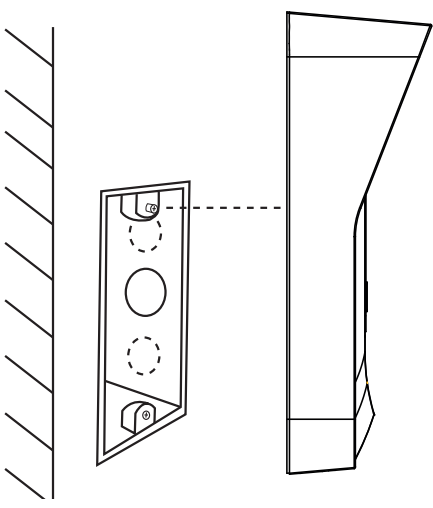

Encaixe no parafuso superior da 4×2

3. Em seguida deslize o produto de forma a encaixar o parafuso no furo pera do produto. Utilize a posição inferior de fixação do produto para fixar o parafuso na posição inferior da caixa 4×2.

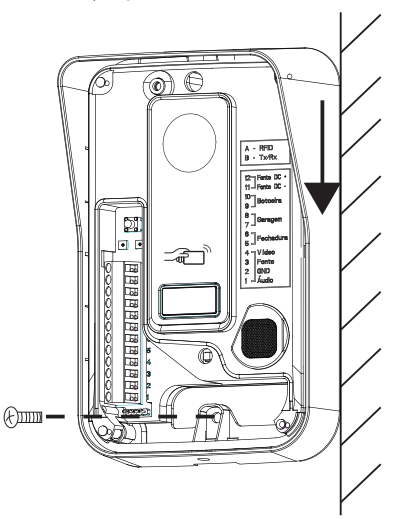

Fixação do segundo parafuso (inferior) da 4×2

**Obs.:** caso opte por utilizar a terceira posição de fixação (superior), não esqueça de realizar a furação na parede utilizando o próprio produto como gabarito.

4. Realize a conexão dos cabos, conforme o item 7. Instalação e operação deste manual, e encaixe a tampa de acabamento no produto fixando-a com o parafuso na parte inferior.

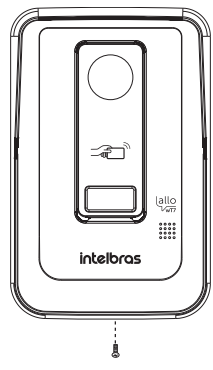

Fixação da tampa de acabamento

**Atenção:** certifique-se de que a tampa frontal do produto esteja totalmente encaixada antes de sua fixação com parafuso.

#### **6.3. Abertura das tampas frontais**

Após fechada e parafusada a tampa frontal, para fazer a abertura da tampa o usuário deverá utilizar uma chave Philips para desparafusar o parafuso e uma chave de fenda para facilitar a abertura. Para abrir a tampa siga as orientações a seguir:

Retire o parafuso de fixação do módulo externo, modo embutir ou sobrepor.

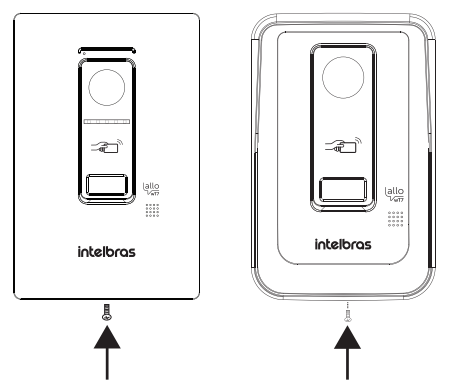

Em seguida, com o auxílio de uma chave de fenda, puxe a tampa para que ela solte.

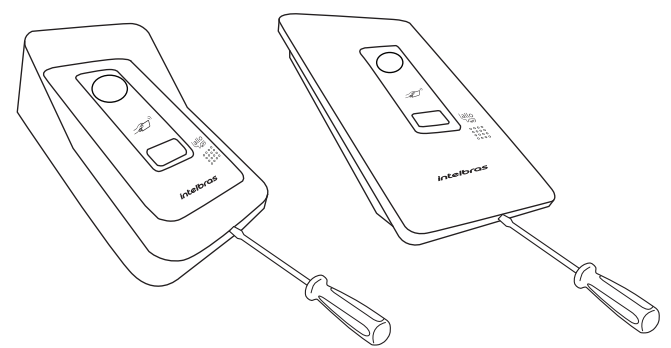

Após esses passos, o usuário terá acesso aos conectores e demais pontos de fixação do produto.

## 7.Instalação e operação

#### **7.1. Instalação básica**

A instalação básica do videoporteiro Allo wT7 consiste em interligar um módulo interno a um módulo externo através das conexões de áudio, vídeo, GND e alimentação, utilizando apenas 4 fios.

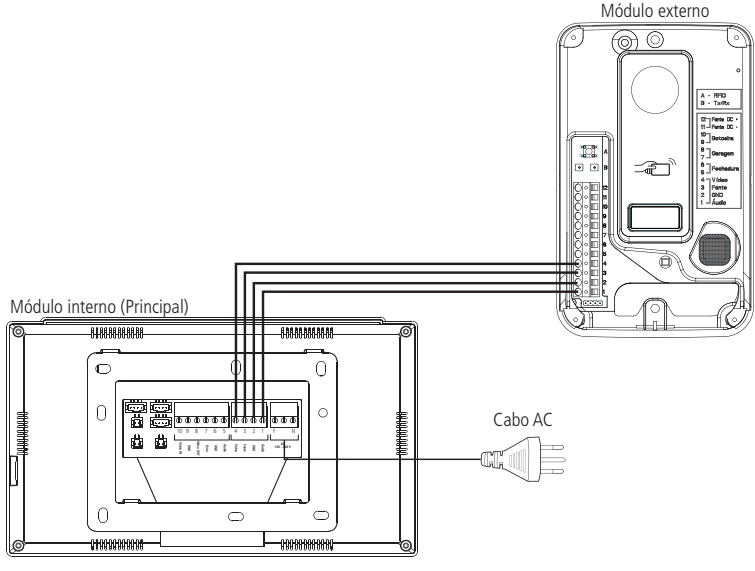

Instalação básica

- **Atenção:** » Certifique-se de que todos os cabos utilizados na instalação estejam devidamente presos ao conector e verifique se a polaridade dos cabos está correta. A instalação com polaridade invertida pode danificar o produto.
	- » A instalação deve ser realizada de acordo com o indicado pelo fabricante, utilizando os cabos indicados e o modo de conexões apresentado neste manual.

#### **Operação**

Quando ocorrer uma chamada de visitante, o monitor irá transmitir a imagem da câmera do módulo externo e os ícones de navegação para atendimento irão aparecer na tela, conforme abaixo:

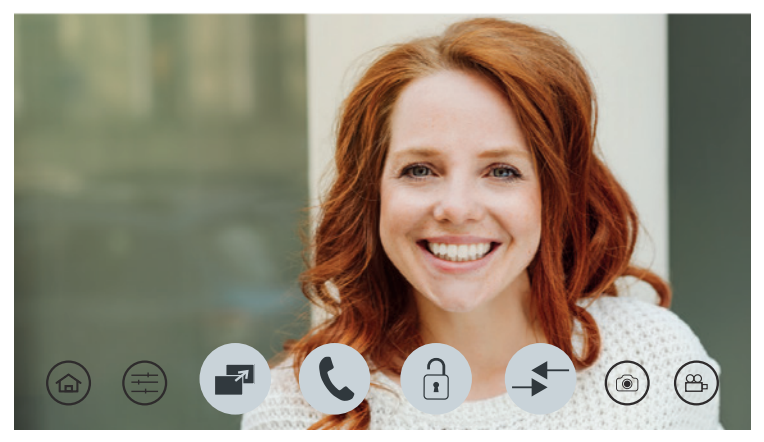

Tela de atendimento

Pressione para atender o visitante. Para realizar o registo do visitante, através de foto ou vídeo, pressione o ícone,

para registro de foto, ou o ícone  $\left(\bigoplus_{i=1}^{\infty}\right)$  para registro de vídeo.

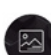

As imagens registradas podem ser visualizadas através do menu principal pressionando o ícone . A tela de navegação de registros irá abrir e você poderá selecionar os arquivos de foto ou vídeo que deseja visualizar, ou mesmo realizar alguma exclusão de arquivo. Os registros de fotos e vídeos serão organizados automaticamente em pastas identificas pela data de registro.

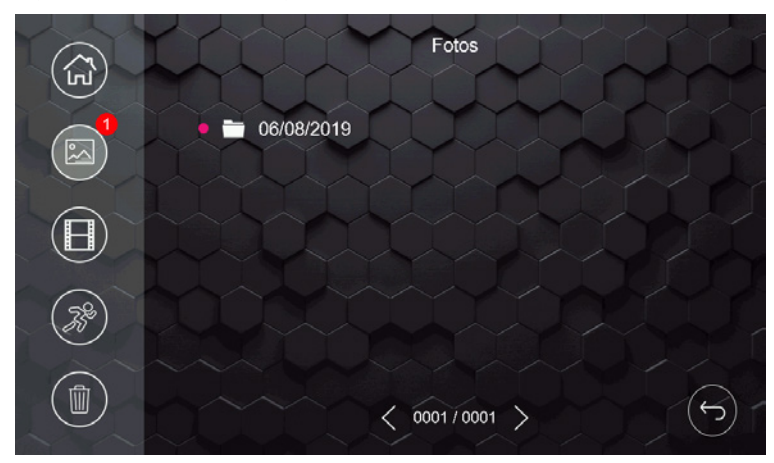

Tela de registros de fotos e vídeos gravados

#### **Obs.:**

- » O produto possui memória interna para registro de fotos e vídeos limitados a 255 fotos e 150 segundos de vídeo. Só será possível visualizar as mídias no monitor onde foi feito o registro;
- » Quando a memória interna do produto estiver completa, os demais registros irão subscrever os arquivos mais antigos;
- » Opcionalmente e possível instalar um cartão MicroSD no produto para aumentar a memoria ou extrair os arquivos da memoria interna para visualização em outro dispositivo, seja ele outro monitor ou um computador. Caso já exista registros de fotos e vídeos na memória interna, ao se inserido o cartão SD, o produto passará a visualizar os arquivos do cartão SD. Desta forma, os registros da memória interna não aparecerão mais na tela do produto para visualização. Recomenda-se a realização do backup dos arquivos para o cartão SD.
- » Em ambientes com baixa luminosidade, os leds da câmera irão permanecer ligados para melhorar a visualização do ambiente. A imagem ficará preta e branca assim como os registros de fotos e vídeos.

#### **Prioridades nos atendimentos**

Quando o atendimento for realizado pelo módulo principal as chamadas remotas para celular serão canceladas, ou seja, a prioridade do atendimento é do módulo principal.

Quando o atendimento for realizado via aplicativo, o monitor irá entrar em modo de conexão remota não sendo mais possível visualizar o visitante na tela.

Quando o atendimento for realizado por uma extensão de vídeo as chamadas remotas para celular permanecerão ativas, ou seja, caso algum usuário atenda pelo celular a comunicação com os módulos internos serão canceladas.

Durante a comunicação remota, entre celular e o videoporteiro, é possível cancelar a comunicação remota através do monitor principal, para isto basta deslizar o dedo na tela do monitor principal. Para abrir comunicação com o monitor principal o usuário deve selecionar o ícone específico de conversação.

#### **7.2. Instalação de fechadura elétrica e botoeira**

Exclusiva para acionamento de fechaduras elétricas de 12 V até 15 W. Dê preferência para instalação de fechaduras da marca Intelbras. Opcionalmente é possível realizar a instalação de uma Botoeira para auxílio na abertura do Portão social (fechadura elétrica) ou utilizar os cartões RFID disponibilizados junto do produto.

Ligue a fechadura nos pinos 5 e 6 e a Botoeira nos pinos 9 e 10.

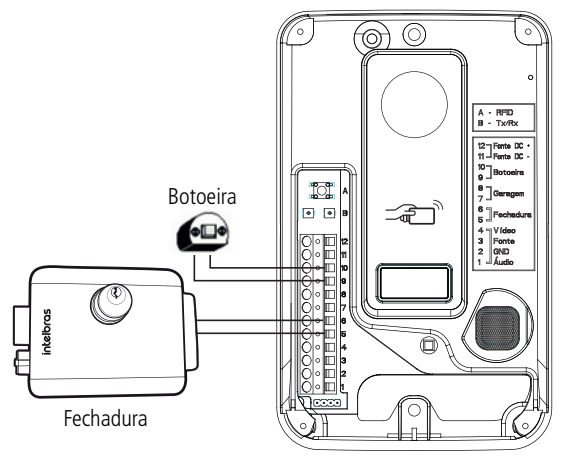

Instalação de fechadura elétrica e botoeira

#### **Operação**

Abertura sem senha

Após o atendimento do visitante, ou quando abrir comunicação com o módulo externo, pressione o ícone e, em seguida, pressione o ícone Portão social. Para realizar a abertura das outras opções (Garagem e Auxiliar), basta pressionar a opção desejada.

#### Abertura com senha

Para habilitar o uso da senha de abertura dos acessos, instalados no produto, consulte o item 9.13. Configuração de fechaduras deste manual. Caso a senha de abertura esteja habilitada, após selecionar o portão a ser liberado, digite a senha e confirmar em OK. Senha padrão de fábrica: 1234.

#### **Obs.:**

- » O modo de configuração de senha de abertura será abordado no item 9.13. Configuração de fechaduras deste manual.
- » O padrão de fábrica do produto é a abertura dos acessos sem a senha;
- » Para sua segurança, altere a senha quando optar por sua utilização;

Para acionar a fechadura através da botoeira, basta pressionar a botoeira instalada no produto.

Para abrir o portão social através de cartão RFID, basta aproximar o cartão no símbolo  $\mathbb{Z}_q$  do módulo externo, um bip de confirmação será emitido e a fechadura irá acionar. Consulte o item 9.12. Configuração dos cartões RFID deste manual para verificar o procedimento de gravação dos cartões RFID.

**Obs.:** a fechadura deve ser instalada a uma distância máxima de 20 metros do módulo externo e com fio de bitola mínima de 1 mm².

#### **7.3. Instalação de Portão de garagem**

O produto permite a integração com portão de garagem. Realize sua instalação através dos pinos 7 e 8 do módulo externo.

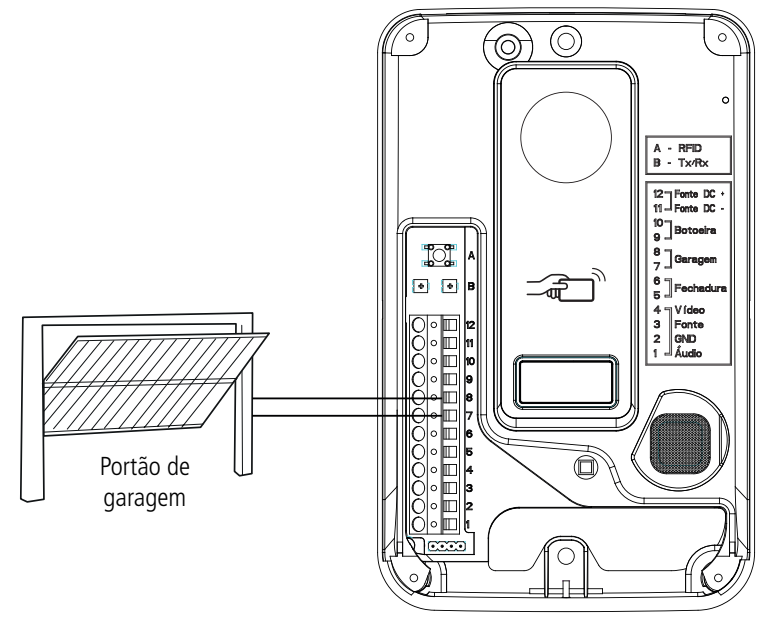

Instalação de portão de garagem

#### **Operação**

Após o atendimento do visitante, ou quando abrir comunicação com o módulo externo, pressione o ícone e, em seguida, pressione o ícone Garagem. Caso a senha de abertura esteja habilitada, após selecionar o portão a ser aberto digite a senha e pressione o OK para liberação.

**Obs.:** a distância máxima de instalação entre o motor do portão de garagem e o módulo externo não pode ultrapassar de 20 metros com a utilização de cabo com bitola mínima de 1 mm².

#### **7.4. Instalação de fechadura-eletroímã**

Cada monitor possui uma opção de abertura auxiliar (C-NA) onde é possível fazer a instalação de uma fechadura eletroímã. Para isto basta realizar a instalação conforme demonstrado. Realize a conexão no conector J2 do monitor.

**Atenção:** a saída auxiliar utiliza um dispositivo eletrônico para acionamento de dispositivos com corrente máxima de 100 mA e até 100 Vdc. Dispositivos que requerem uma corrente maior poderão ter seu funcionamento prejudicado;

Para realizar a instalação de uma fechadura-eletroímã, é necessário adquirir uma fonte de alimentação carregadora e uma botoeira.

Realize a alimentação da fonte carregadora e do módulo interno na rede AC.

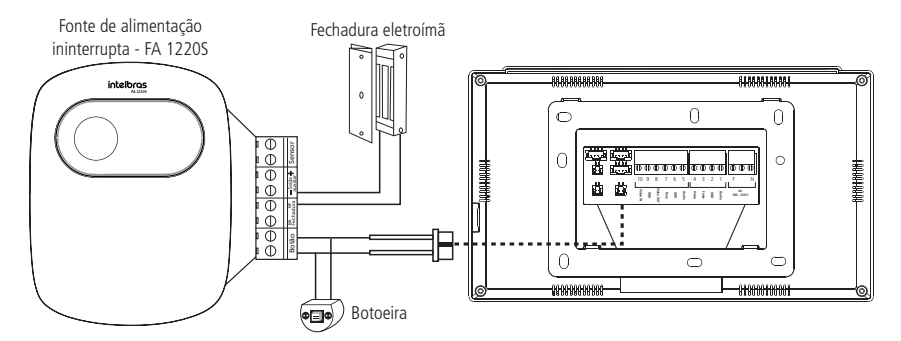

**Obs.:** os dispositivos fonte carregadora, fechadura e botoeira não acompanham o videoporteiro.

#### **Atenção:**

- » É muito importante que a fonte carregadora possua uma bateria interna que garanta o acionamento da fechadura caso ocorra uma eventual falta de energia.
- » Sempre que for utilizar uma fonte carregadora, deverá ser instalada a botoeira para que quando houver falta de energia elétrica, o usuário consiga abrir a porta desativando o eletro-ímã.
- » Cada monitor possui esta função independente.

#### **Operação**

Com o dispositivo instalado, para realizar a abertura do dispositivo basta pressionar o ícone  $\boxed{1}$  na tela de conversação e selecione a opção Auxiliar.

#### **7.5. Instalação de câmeras adicionais**

É possível instalar até 3 câmeras adicionais no módulo interno principal, quando utilizado apenas 1 módulo externo. Caso estiver utilizando dois módulos externos, será possível instalar 2 câmeras adicionais, câmera 3 e 4. As câmeras adicionais podem ser de qualquer formato (CVI, TVI, AHD ou CVBS) e de resoluções HD ou FullHD. Para a conexão das câmeras adicionais utilize os cabos de instalação de 4 vias que acompanham o produto.

#### **Instalação com 1 monitor**

Quando utilizado apenas um monitor, o usuário deverá seguir as orientações para conexões que estão descritas abaixo.

A câmera 2 é ligada no conector J23

- $\sqrt{p}$  Pino 2 GND
- » Pino 4 VIDEO

As câmeras 3 e 4 são ligadas no conector J24.

- » Pinos 1 VIDEO da câmera 3;
- » Pino 2 GND da câmera 3;
- » Pino 3 VIDEO da câmera 4;
- » Pino 4 GND da câmera 4;

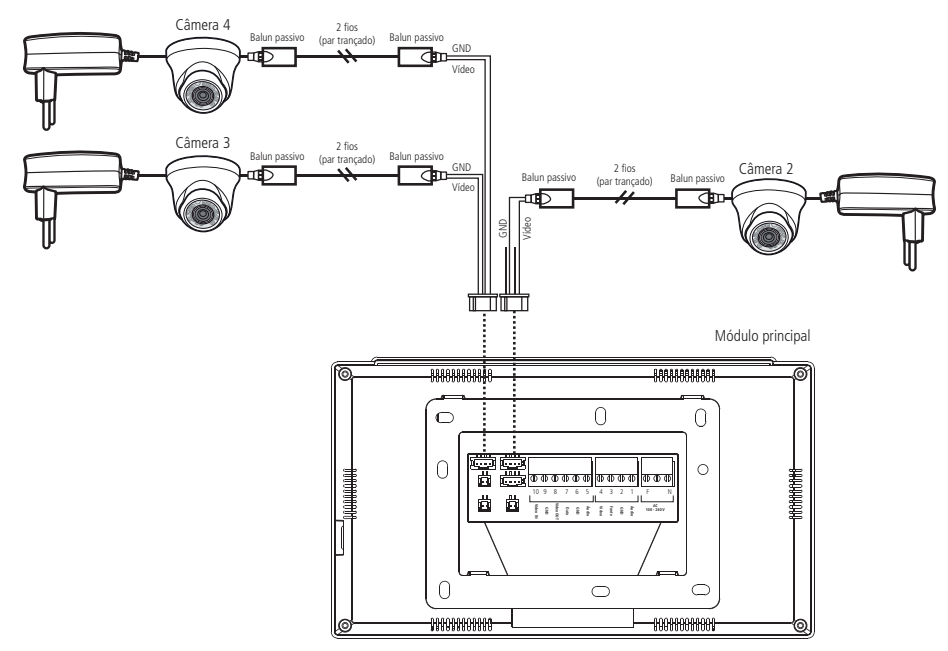

Câmeras adicionais com um módulo Interno

#### **Instalação com 2 monitores ou mais**

Quanto utilizado mais de 1 monitor, é necessário selecionar qual a melhor opção de instalação das câmeras, de acordo com a necessidade do usuário. O usuário deve optar pelo Modo 1 de instalação ou pelo Modo 2 de instalação.

#### **Instalação de câmeras adicionais seguindo o modo 1 de instalação**

Quando utilizado o Modo 1 de instalação, as câmeras deverão estar conectadas apenas no módulo interno principal, como ilustra a figura abaixo. Desta forma todos os monitores visualizarão apenas as câmeras que estiverem instaladas no monitor principal. Para verificar em qual modo de instalação o monitor está configurado, verifique o item 9.3. Configurações de vídeo deste manual na opção Modo de Instalação.

A câmera 2 é ligada no conector J23

- $\sqrt{p}$  Pino 2 GND
- » Pino 4 VIDEO

As câmeras 3 e 4 são ligadas no conector J24.

- » Pinos 1 VIDEO da câmera 3;
- » Pino 2 GND da câmera 3;
- » Pino 3 VIDEO da câmera 4;
- » Pino 4 GND da câmera 4;

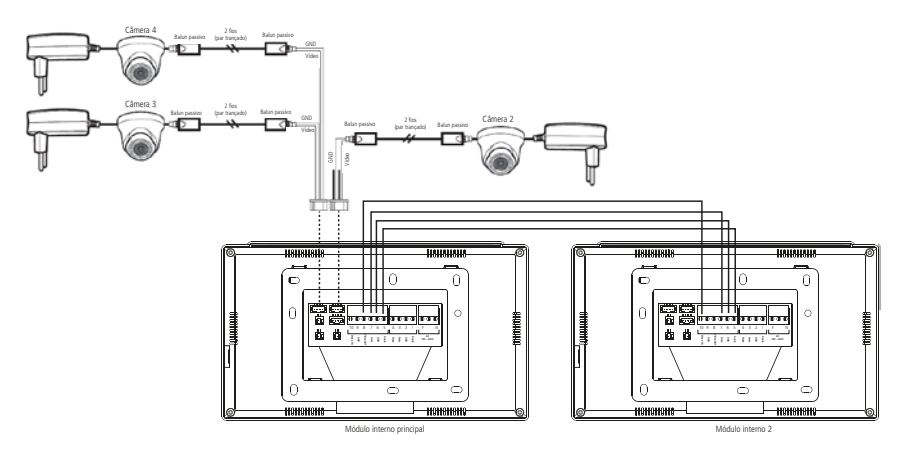

Câmeras adicionais seguindo o modo 1 de instalação

#### Instalação de câmeras adicionais seguindo o modo 2 de instalação

Este modo de instalação permite ao usuário instalar até três câmeras adicionais no monitor principal e duas câmeras adicionais nas extensões de vídeo, podendo assim instalar um número maior de câmeras em sua residência. Neste modo de instalação só será permitido a visualização das câmeras adicionais que estivem instaladas no monitor que o usuário estiver visualizando, o Portão 1 e Portão 2 / Câmera 2 serão comuns para todos os monitores. Para verificar em qual modo de instalação o monitor está configurado, verifique o item 9.3. Configurações de vídeo deste manual na opção Modo de Instalação.

A câmera 2 é ligada no conector J23

- » Pino 2 GND
- » Pino 4 VIDEO

As câmeras 3 e 4 são ligadas no conector J24.

- » Pinos 1 VIDEO da câmera 3;
- » Pino 2 GND da câmera 3;
- » Pino 3 VIDEO da câmera 4;
- » Pino 4 GND da câmera 4;

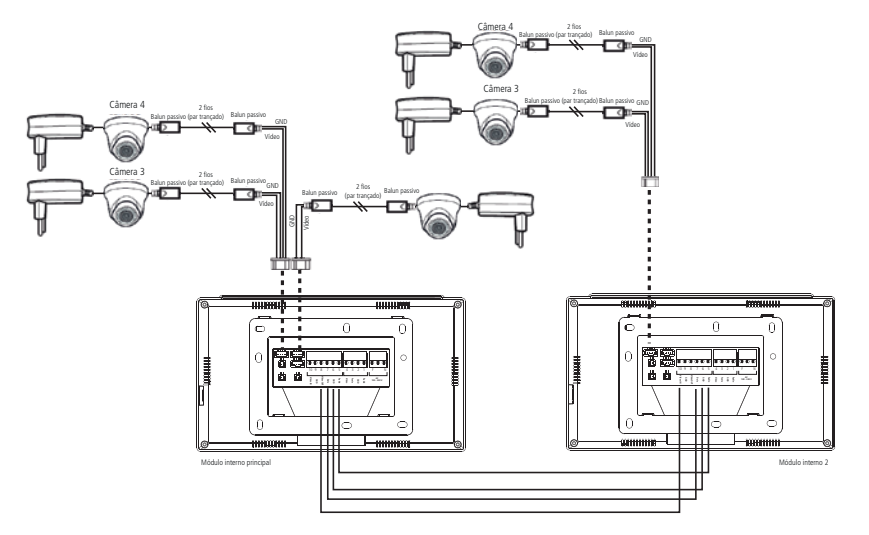

#### **Atenção:**

- » Utilize Balun passivo do tipo HD para filtro de vídeo, eles irão garantir a qualidade de imagem do produto evitando a ocorrência de ruídos indesejados;
- » Utilize cabos de rede UTP para as conexões das câmeras adicionais, estes cabos são próprios para este tipo de aplicação.
- » Ao realizar as emendas dos cabos, utilize um ferro de solda para soldar as extremidades e evitar uma futura oxidação dos terminais da emenda. Isto evitará ocorrência de ruídos e irá garantir a qualidade de instalação.
- » A distância máxima de instalação entre as câmeras e o monitor não pode ultrapassar de 100 metros.
- » Ao optar por instalar uma câmera na posição Portão 2, certifique-se de que este canal de vídeo está configurado para Câmera 2 (ver item 9.3. Configurações de vídeo deste manual na opção Tipo de Instalação).
- » Para fazer a instalação de módulos internos adicionais, verifique o item 7.7. Instalação de extensões de vídeo deste manual.
- » Se o usuário for visualizar o Portão 2 / Câmera 2 através de uma extensão, a imagem será do Portão/Câmera que estiver no módulo principal.

#### **Operação**

Durante a comunicação com o módulo externo ou ao optar por visualizar uma das câmeras do sistema, pressione o ícone

, após pressionar este ícone será apresentado as opções de seleção Portão 1 | Câmera 2| Câmera 3 | Câmera 4 , pressione no ícone referente à câmera que deseja visualizar.

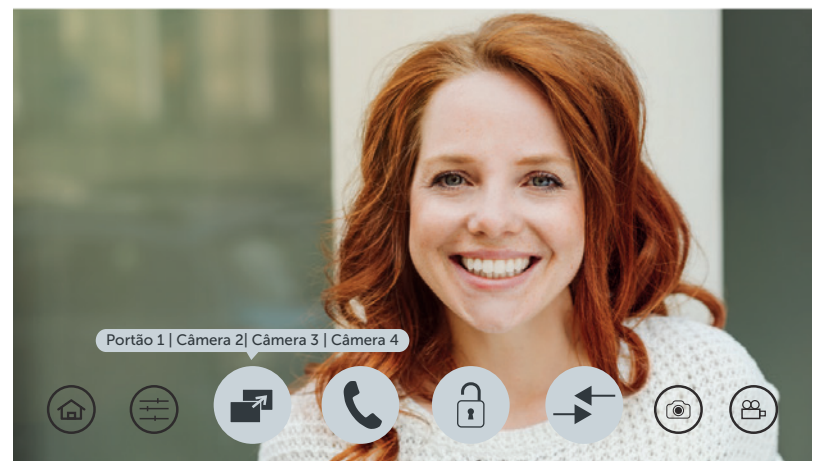

Tela de seleção de câmeras

**Obs.:** ao selecionar uma das câmeras, sua imagem permanecerá disponível por 90 segundos. Após este período, mesmo em conversação, o dispositivo irá desligar automaticamente. Caso não tiver câmera adicionais instaladas, ao selecionar a opção da câmera, a tela irá ficar escura.

**Atenção:** por se tratar de um dispositivo com resolução HD, durante a troca de imagens ocorrerá um período de sincronização necessário para reconhecimento do sinal. Durante este período o display permanecerá desligado por aproximadamente 2 segundos.

#### **7.6. Instalação do segundo módulo externo**

Caso sua residência possua duas entradas distintas, é possível realizar a instalação de um segundo módulo externo. A imagem a seguir mostra como deve ser realizada a instalação deste segundo porteiro.

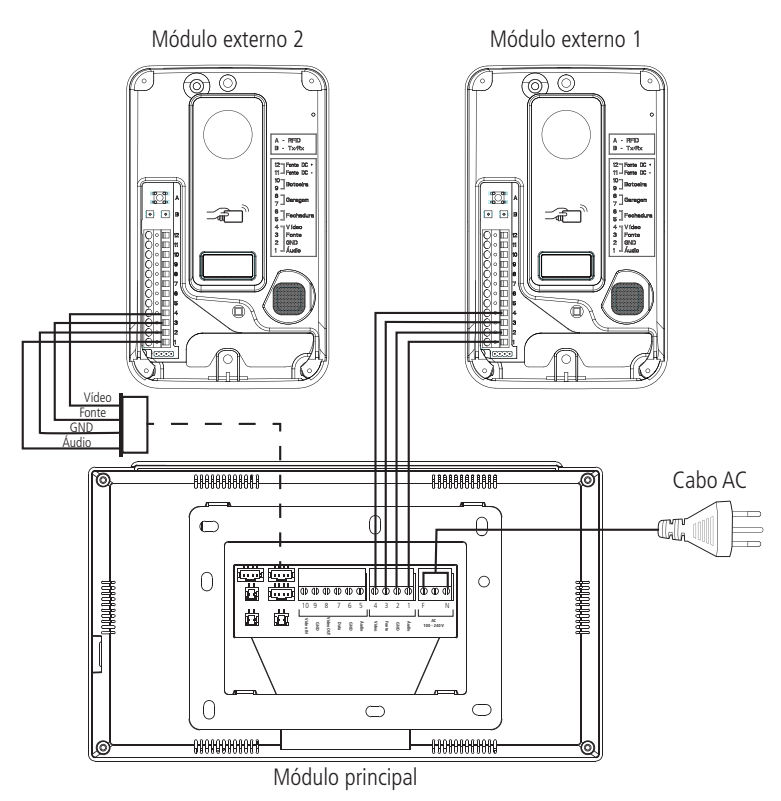

Instalação com 2 módulos externos

Após realizar a instalação do segundo módulo externo, é necessário realizar a configuração do canal de vídeo, indicando que no canal 2 foi instalado um porteiro (Portão 2). Para realizar esta configuração consulte o item 9.3 deste manual.

**Obs.:** utilize o conector com cabos disponibilizados junto ao produto para realizar a emenda e conexão do segundo módulo externo.

#### **Operação**

A operação é semelhante ao primeiro módulo externo. Quando o visitante pressionar a tecla Chamar do módulo 2 a campainha irá tocar e o produto irá apresentar a imagem do módulo externo 2. Pressione para atender o visitante. Para realizar o registo do visitante, através de foto ou vídeo, pressione o ícone ( $\circledast$ ), para registro de foto, ou o ícone ( $\circledast$ para registro de vídeo. Caso opte por liberar o acesso via portão, pressione o ícone correspondente ao portão de acesso do módulo externo 2.

**Obs.:** em ambientes com baixa luminosidade, os LEDs da câmera irão permanecer ligados para melhorar a visualização do ambiente. A imagem ficará preta e branca assim como os registros de fotos e vídeos.

#### **7.7. Instalação de extensões de vídeo**

O sistema de videoporteiro Wi-Fi wT7 permite a instalação de até 5 monitores de extensão, totalizando 6 monitores (Principal + 5 extensões). Esta instalação deve respeitar o limite de distância entre o módulo externo e o último módulo interno que é de 100 metros se a instalação for com cabo AFT ou Manga e de 30 metros se for com cabo UTP, bem como utilizar os cabos de instalação recomendados pelo fabricante.

Escolha o número de extensões desejadas (1 a 5) e realize a instalação conforme apresentado.

#### **Atenção:**

- » Para interligação entre os monitores sempre ligue o pino de saída de vídeo (Vídeo OUT) no pino de entrada de vídeo (Vídeo IN) do próximo monitor;
- » Utilize somente os cabos recomendados pelo fabricante;
- » Caso seja necessário realizar emendas dos cabos, solde as emendas para evitar problemas futuros como: oxidação das emendas, ruídos, etc.
- » Apenas os módulos internos Wi-Fi wT7 são compatíveis para este tipo de instalação.

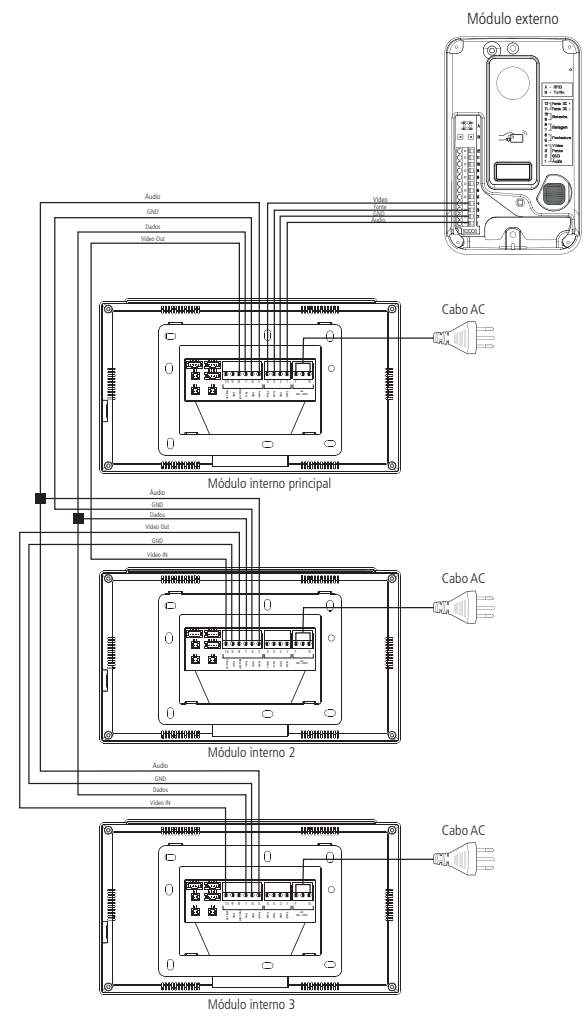

Instalação das extensões internas

**Atenção:** ao instalar extensões de vídeo, configure o tempo de chamada de campainha dos monitores para que tenham o mesmo tempo de acionamento. Este procedimento é apresentado no item 9.7. Configurações de campainha e sinalizações deste manual.

#### **Operação**

Após a instalação das extensões realize a configuração lógica de cada monitor, selecionando seu endereço conforme próxima tela. Este endereço lógico permitirá que você realize intercomunicação entre os monitores. Para realizar esta configuração consulte o item 9.10. Configuração das extensões de vídeo deste manual.

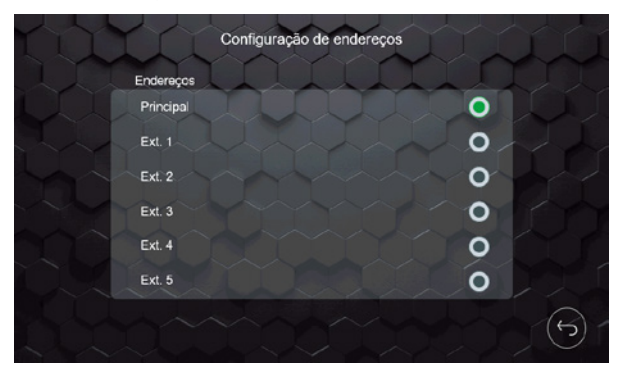

Tela de endereço

**Obs.:** após instalar as extensões de vídeo, atualizar manualmente o endereço das mesmas, não repetindo o endereço entre elas.

Quando o visitante realizar uma chamada do módulo externo todos os monitores irão soar a campainha ao mesmo tempo. Para realizar o atendimento e abertura de portão, basta seguir os procedimentos descritos em Operação dos itens 7.1. Instalação básica, 7.2. Instalação de fechadura elétrica e botoeira e 7.3. Instalação de Portão de garagem deste manual.

Quando desejar realizar uma chamada de intercom, função destinada a intercomunicação entre os monitores instalados,

pressione o ícone ( $\leftrightarrow$ ), a tela da função intercom irá abrir e você deverá selecionar para qual monitor deseja realizar a chamada.

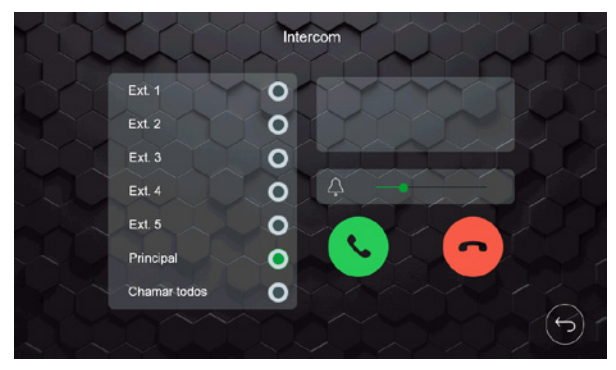

Tela de Intercom

Selecione o monitor que deseja realizar a chamada e pressione . Se desejar realizar uma chamada de broadcast,

chamando todas as extensões, selecione a opção Chamar todos e pressione

É possível realizar a renomeação de cada endereço lógico do monitor, para isto consulte o item 9.10. Configuração das extensões de vídeo deste manual.

#### **7.8. Instalação com DVR**

É possível realizar a integração do videoporteiro com DVR para que, sempre que a imagem apareça na tela, seja gravada no DVR instalado. Para isto ligue os pinos 1 e 2, do conector J22, em uma entrada de canal de vídeo do DVR.

**Obs.:** caso veja necessidade, instale Balun nas duas extremidades para filtrar algum ruído indesejado.

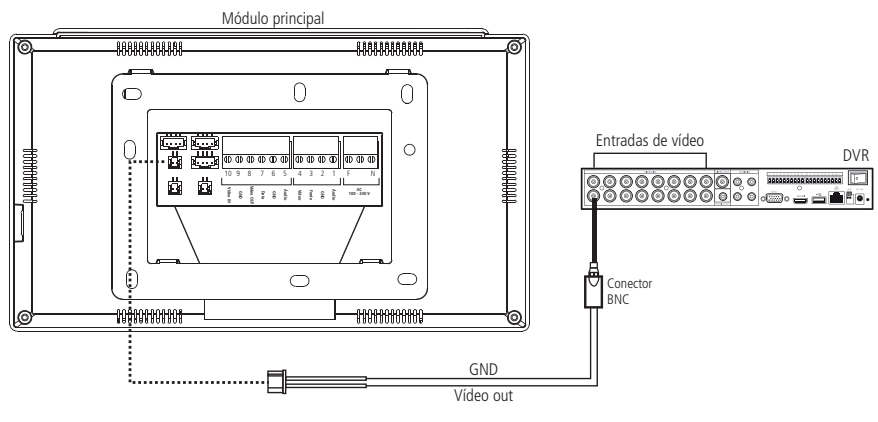

Instalação com DVR

#### **Operação**

Sempre que a saída de vídeo estiver habilitada, a imagem de câmera que estiver aparecendo no display do monitor Principal será transmitida para a saída de vídeo, desta forma é possível ligar este canal em uma entrada do DVR para

gravação de imagens no dispositivo DVR. Para habilitar esta função pressione o ícone (LOC) da tela de configurações e habilite a função.

Caso a função de monitoramento de câmera e saída de vídeo estejam habilitadas, a imagem que está sendo visualizada no display será transmitida para a saída de vídeo.

#### **7.9. Instalação de sensor de porta aberta**

Cada um dos monitores, seja ele Principal ou extensão, possui uma entrada para instalação de um sensor com fio de porta aberta. Ao instalar esta facilidade você poderá verificar, de forma audível, um alarme indicando que a porta foi aberta. Para isto basta realizar a instalação conforme demonstrado. Realize a conexão do sensor magnético no conector J49 do monitor.

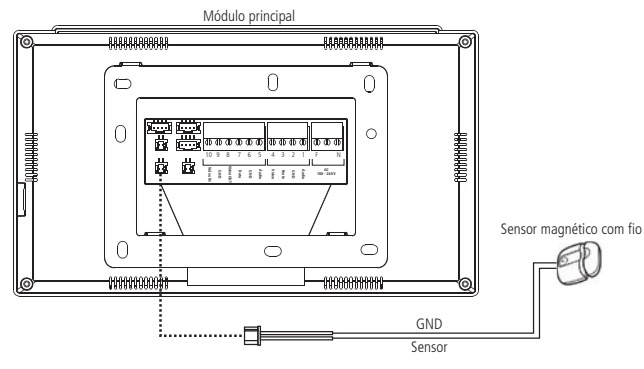

Instalação de sensor

#### **Operação**

Para habilitar esta função pressione o ícone  $\left( \begin{array}{c} 1 & 0 \\ 0 & 0 \end{array} \right)$  da tela de configurações e habilite a função.

Para que esta função esteja operando, é necessário habilitá-la. Quando habilitada, sempre que houver a abertura da porta onde o sensor foi instalado, o o dispositivo onde o sensor estiver instalado emitirá um sinal sonoro indicando a ação. Para silenciar o monitor, basta pressionar o ícone verde que aparecerá no monitor ou fechar a porta novamente.

## 8.Ícones de navegação

O produto possui uma tela principal que dá acesso aos diversos ícones de navegação e configuração do sistema. Também possui uma tela de atendimento que permite abrir comunicação, realizar registros, configurar câmeras, campainhas e liberar os acessos à residência.

#### **8.1. Tela principal**

A tela principal apresenta os ícones de acesso a navegação e configuração do produto. Bem como a visualização de data/ horas e a indicação de modo de atendimento.

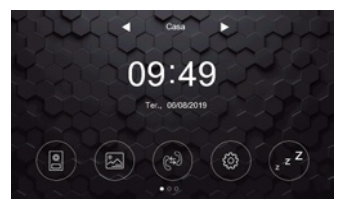

Tela de inicio

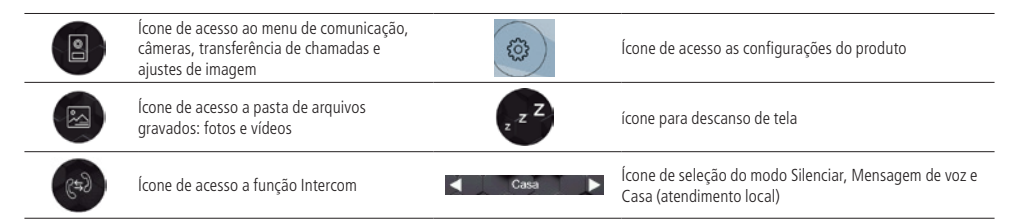

#### **8.2. Tela de atendimento**

Nesta tela é realizado o atendimento do visitante e a comunicação com as interfaces instaladas no produto.

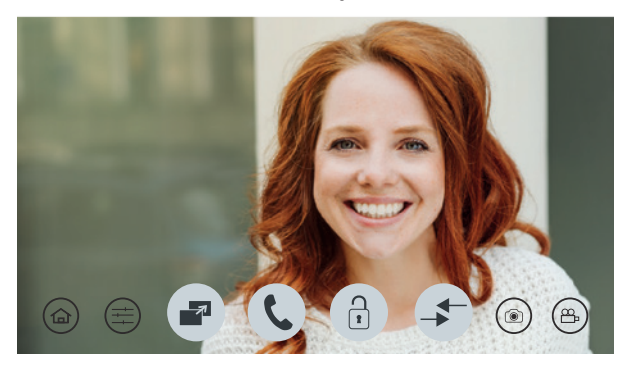

Tela de atendimento

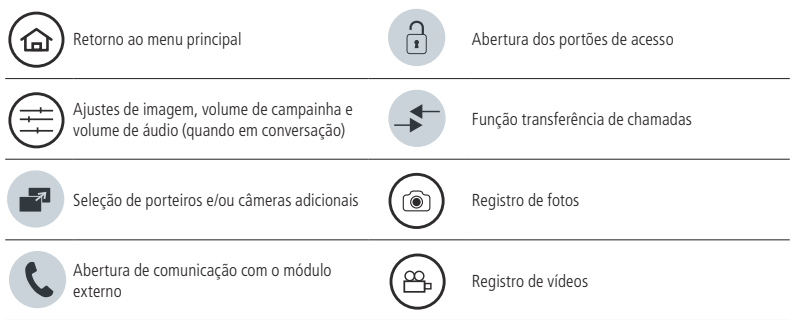

## 9.Configurações do produto

O produto possui diversas configurações que permitem ao usuário o acesso de todo o sistema do produto. Para acessar

ŏ,

estas configuração basta pressionar o ícone  $\left( \mathfrak{G} \right)$  e selecionar a opção desejada.

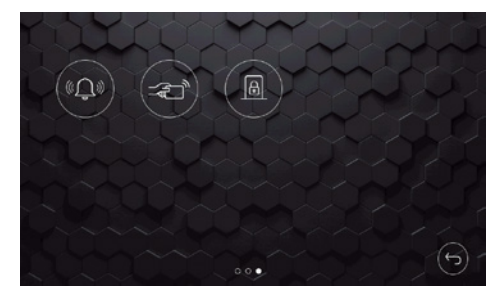

Telas de configurações

 $\Theta$ 

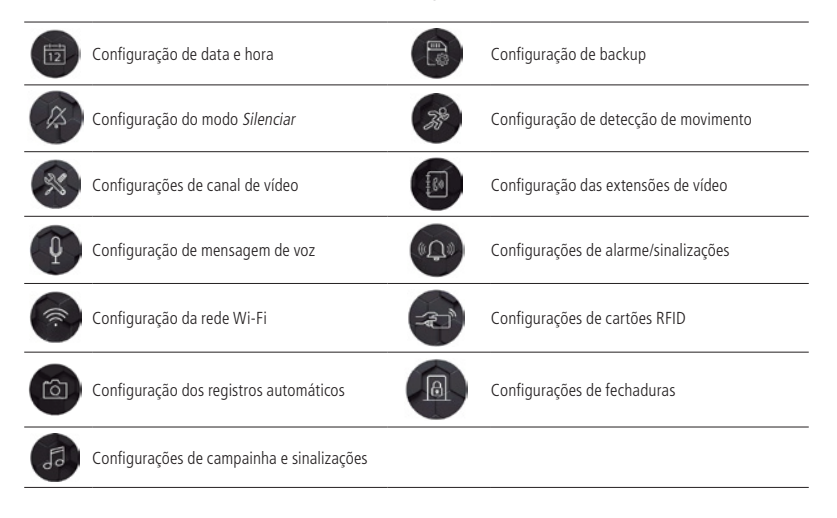

#### **9.1. Configuração de data e hora**

Nesta tela é possível realizar as configurações de data e hora bem como seleção do formato de apresentação da data, bastando pressionar as setas para sua configuração.

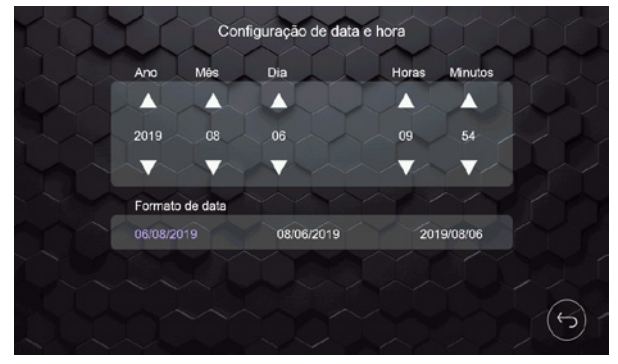

Configuração de data e hora

**Obs.:** quando o monitor principal for configurado para conexão com o aplicativo Allo wT7, o monitor irá atualizar automaticamente a data e hora de acordo com os dados do celular.

#### **9.2. Configuração do modo silenciar**

O modo silenciar permite que o usuário realize a configuração do produto para que a campainha não toque durante determinado tempo, de acordo com sua necessidade.

#### **Modo silenciar**

É possível habilitar o modo silenciar de duas formas: através da tela principal por um período indeterminado, ou através da tela de configuração determinando um período para ativar e desativar o modo silenciar.

#### **Por período indeterminado**

Selecione a opção Silenciar através das setas do ícone **de la tela tela tela setas de tela principal.** Quando habilitado, o produto permanecerá com a campainha desabilitada até que o usuário altere esta função manualmente para os demais modos. No modo **demais modo de la constanta de la constanta de la constanta de la constanta de la constant** Mensagem de voz  $\geq$ , o produto não irá tocar a campainha e irá reproduzir a mensagem de voz, gravada pelo usuário, após finalizar o tempo de chamada.

Para verificar como realizar o registro de mensagens de voz consulte o item 9.4. Configuração de mensagem de voz deste manual.

#### **Por período determinado**

Através deste modo é realizada a configuração do modo silenciar por determinado período de tempo, bastando indicar a hora inicial de ativação e a hora final para desativação, em seguida basta habilitar o agendamento para ativar a função. Se habilitada a função Silenciar por período determinado, ela permanecerá ativada diariamente. É necessário desabilitar a função para não repetir diariamente.

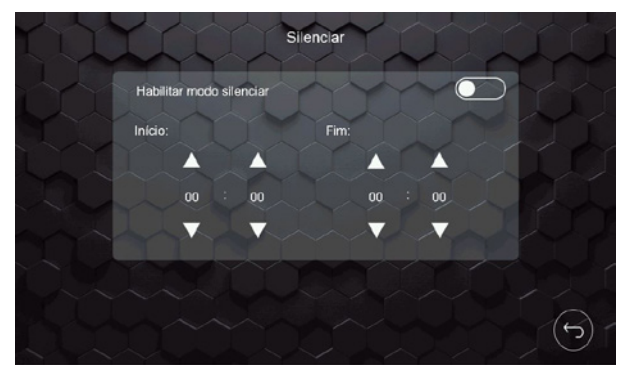

Configuração do modo silenciar

#### **9.3. Configurações de vídeo**

Nesta tela é possível realizar as configurações do sistema, monitoramento de data/hora ou câmera, configuração dos canais de vídeo, modo de instalação e reset de fábrica.

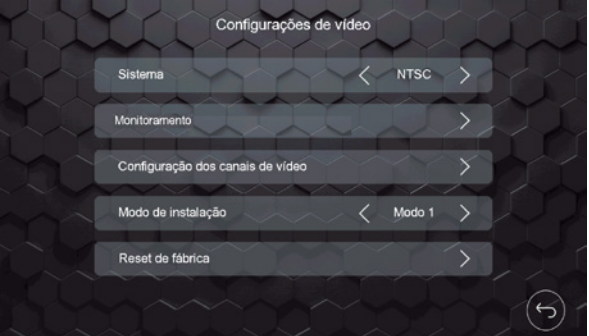

Tela de configurações de vídeo

#### **Formato de sinal de vídeo**

Este é um formato utilizado de acordo com as características de cada país. O formato padrão é o NTSC, utilizado no Brasil.

**Obs.:** a opção PAL-M será utilizada apenas em países que utilizam esse sistema.

#### **Monitoramento**

Esta função permite que o usuário possa visualizar a data e hora ou uma câmera quando o monitor estiver em modo de descanso.

#### **Habilitar data e hora**

Para habilitar a função de data e hora no descanso de tela basta selecionar a opção correspondente e habilitar o monitoramento. Após selecionada a opção, a data e hora serão mostradas no monitor quando o mesmo estiver em modo descanso de tela por tempo indeterminado.

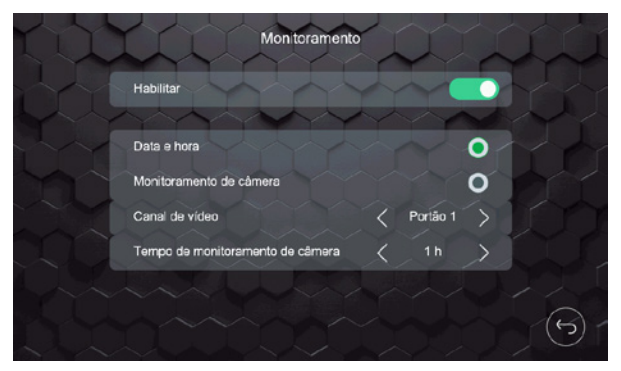

Tela de monitoramento

#### **Habilitar monitoramento de câmera**

Para habilitar a função de monitoramento o usuário deverá selecionar a opção monitoramento de câmera, escolher qual câmera deseja ser visualizada, selecionar o tempo de monitoramento que poderá ser de 1 a 6 horas e por fim selecionar a opção Habilitar.

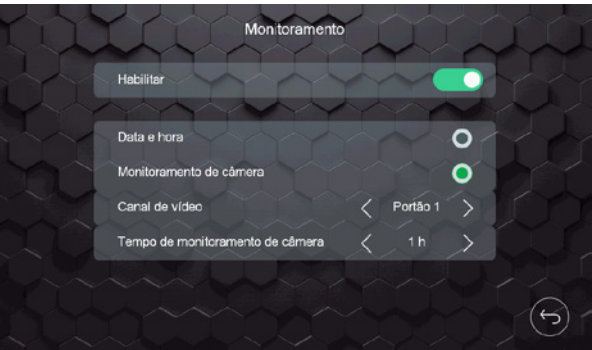

Tela de monitoramento

Quando habilitada esta função será visualizado automaticamente a câmera que estiver selecionada para monitoramento pelo tempo selecionado pelo usuário. Quando o monitoramento atingir o tempo definido, será exibida uma mensagem no monitor solicitando a continuidade da função de monitoramento, caso optar pela continuidade, a câmera permanecerá sendo visualizada pelo mesmo tempo anteriormente selecionado, caso contrário, após transcorrer 20 segundos a função de monitoramento será cancelada.

Se houver a interrupção do monitoramento devido uma chamada externa, o tempo de monitoramento não irá zerar, após finalizar a chamada o monitor dará continuidade no monitoramento.

#### **Monitoramento no Modo 1 de instalação**

Quando o usuário estiver utilizando o Modo 1 de instalação, ele poderá monitorar apenas uma das câmeras (Câmeras dos portões ou adicionais) que estiverem instaladas no monitor principal e apenas um dos monitores poderá realizar a função de monitoramento.

**Obs.:** em caso de habilitar a função em um segundo monitor, a tela do monitor não apresentará a imagem e a mensagem de Linha ocupada! será exibida.

#### **Monitoramento no Modo 2 de instalação**

Quando o usuário estiver utilizando extensões de vídeo e optar pelo Modo 2 de instalação, ele poderá fazer o monitoramento individual de câmeras em todos os monitores desde que siga as orientações a seguir:

O monitoramento de câmeras dos Portões apenas poderá ser realizado pelo monitor Principal. Cada extensão de vídeo poderá monitorar apenas as câmeras adicionais instaladas nele.

Monitor principal: Portão 1, Portão 2/Câmera 2, Câmera 3 ou Câmera 4.

Extensões de vídeo: Câmera 3 ou Câmera 4.

**Atenção:** não será possível realizar o monitoramento por câmeras caso a função de detecção de movimento seja habilitada simultaneamente.

- **Obs.:** » Será possível escolher apenas uma opção de descanso de tela, monitoramento de data e hora ou visualização de câmera.
	- » O monitor apresentará o monitoramento de uma câmera apenas.
	- » Em ambientes com baixa luminosidade, os LEDs da câmera do portão irão permanecer ligados para melhorar a visualização do ambiente. A imagem ficará preta e branca.

#### **Configuração dos canais de vídeo**

Nesta opção é possível realizar as configurações, quando necessário, das câmeras instaladas no produto.

#### **Detecção automática**

Quando a opção detecção automática está habilitada, ocorre o reconhecimento automático do sinal de vídeo das câmeras adicionais instaladas no produto. Quando esta opção não estiver habilitada, será necessário indicar o sinal de vídeo da câmera e sua resolução em cada canal, ou seja, será preciso selecionar a posição da câmera na opção Canal de vídeo (câmera 2, câmera 3 e câmera 4), selecionar o formato de sinal de vídeo (CVI, TVI, AHD ou CVBS) e a resolução da câmera (720p ou 1080p). Isto permite que o sistema reconheça os diferentes sinais de vídeo instalados no produto.

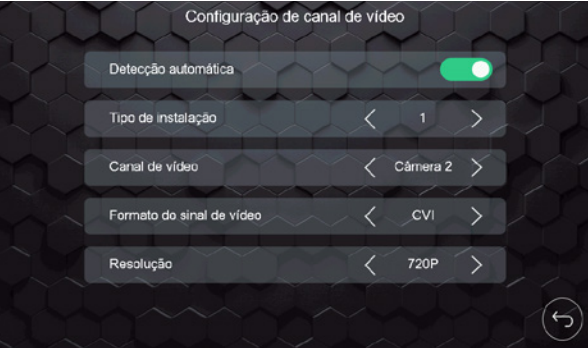

Configuração de canais de vídeo

**Obs.:** o padrão de fábrica utilizado é a Detecção automática dos sinais de vídeo das câmeras.

#### **Tipo de Instalação**

 A opção Tipo de instalação permite que o usuário possa escolher entre os dois cenários de visualização de portões e câmeras possíveis do produto.

- » **Tipo 1:** permite a instalação de apenas 1 módulo externo (Portão 1) e até 3 câmeras adicionais (Câmera 2, Câmera 3 e Câmera 4) .
- » **Tipo 2:** permite a instalação de 2 módulos externos (Portão 1 e portão 2) e até 2 câmeras adicionais (Câmera 3 e Câmera 4) .

#### **Atenção:**

- » Quando tiver mais de um monitor instalado, as configurações de Tipo de instalação devem ser iguais em TODOS os monitores, caso contrário o dispositivo poderá apresentar problemas na comunicação de áudio.
- » Caso exista um segundo módulo externo instalado e o Tipo de instalação não for alterado para o Tipo 2, o funcionamento deste segundo módulo externo será prejudicado.

#### **Modo de instalação**

#### Modo de instalação 1

Modo coletivo de visualização, as câmeras adicionais serão instaladas apenas no monitor principal. Desta forma as extensões de vídeo poderão visualizar as câmeras adicionais instaladas no monitor principal.

#### Modo de instalação 2

Modo individual de visualização, as câmeras adicionais serão instaladas individualmente em cada monitor, ou seja, será possível a visualização das câmeras adicionais de forma individual permitindo que o usuário instale um número maior de câmeras em sua residência. Nesta opção apenas as câmeras dos módulos externos, Portão 1 e Portão 2, serão visualizadas por todos os monitores.

**Atenção:** quando tiver mais de um monitor instalado, as configurações de Tipo e Modo de instalação devem ser iguais em TODOS os monitores.

#### **Reset de fábrica**

O reset do produto permite que as configurações de fábrica sejam reestabelecidas e que o usuário possa redefinir suas configurações novamente. Para realizar esta operação basta selecionar o ícone indicador da função reset e confirmar.

**Atenção:** » Ao realizar o reset de fábrica do produto a senha de abertura de fechadura retorna ao padrão de fábrica:1234.

- » Os padrões de Tipo de instalação e Modo de instalação retornarão ao padrão de fábrica.
- » Os arquivos de foto e vídeo não serão apagados e as configurações do Wi-Fi serão mantidas.

#### **9.4. Configuração de mensagem de voz**

O produto permite que o usuário deixe o produto em modo de espera e que, quando receber um visitante, o produto reproduza uma mensagem de voz ao visitante. Após esta mensagem de voz o produto permitirá que o visitante registre um vídeo, com duração de 30 segundos, para que o usuário posso visualizar.

Para configurar esta função, pressione o ícone  $\{1, 2, 3\}$ da tela de configurações e, em seguida, o ícone  $\{28, 3\}$ para acessar a tela de gravação de mensagem.

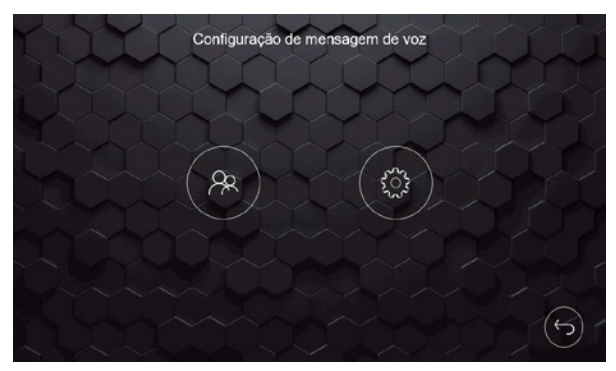

Tela de configurações de mensagem de voz

A tela de registro de mensagens irá abrir, conforme próxima tela.

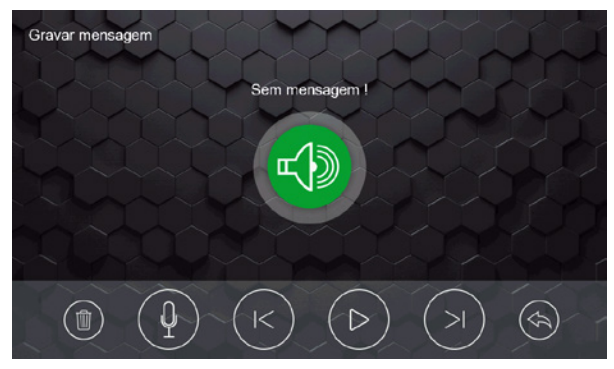

Tela de gravação de mensagens

Você poderá gravar até 2 mensagens de voz, de até 15 segundos cada uma, para reproduzir ao seu visitante. Desta forma, sempre que esta função for habilitada, sua mensagem de voz será escutada pelo visitante. Para iniciar a gravação

da mensagem pressione o ícone  $\Box$  Os demais ícones são para navegação entre as mensagens para seleção e/ou exclusão das mesmas.

Para selecionar qual mensagem deverá ser reproduzida basta pressionar o ícone ( $\circledast$ ), da tela de configuração de mensagem de voz, em seguida a tela de seleção de mensagem irá abrir.

**Atenção:** » A gravação da mensagem de voz deverá ser feita no módulo interno principal.

- » Sempre que habilitada a função de Mensagem de voz o produto irá cancelar o toque de campainha do produto.
- **Obs.:** o produto não possui mensagem de voz, padrão de fábrica, para reprodução.

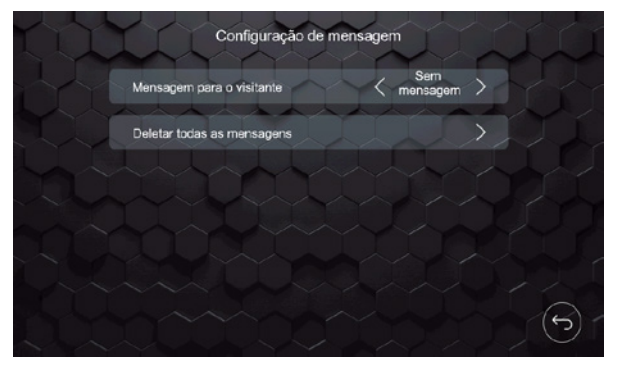

Tela de seleção de mensagem

Caso deseje deletar todos os arquivos, selecione a seta correspondente a esta função.

Para habilitar a função de mensagem de voz, é necessário selecionar a opção < Mensagem de voza da tela principal do produto.

**Obs.:** quando habilitada a opção mensagem de voz, o aplicativo não rebeberá notificações de chamada.

**Atenção:** não esqueça de desabilitar esta função sempre que necessário

#### **9.5. Configuração da rede Wi-Fi**

Esta é uma função destinada apenas para o monitor definido como Principal, para as demais extensões de vídeo, caso às

instale, esta função será desabilitada automaticamente. Para acessar esta tela, pressione o ícone , incalizado na tela de configurações.

Nesta tela é possível configurar o Tempo de espera para transferência remota, ou seja, é possível configurar quanto tempo, após o início da campainha, que o produto irá transferir a chamada para o celular. Caso a escolha for 5 segundos, por exemplo, o produto irá realizar a transferência de chamada remota após 5 segundos de toque da campainha. Caso a escolha seja Off, o produto não irá realizar a transferência remota. No caso de escolher a opção zero (0), a transferência da chamada será imediata.

Nesta tela também se encontra os dados do QR code do produto para registro no aplicativo (Allo wT7), bem como a identificação lógica do produto (UID).

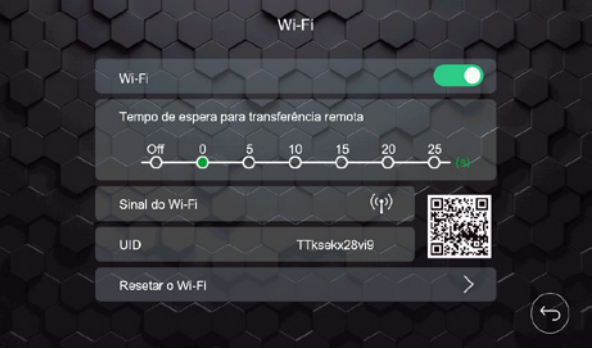

Tela de configuração do Wi-Fi

A opção de reset do Wi-Fi é utilizada, se necessário, quando é realizada a configuração do aplicativo no celular. Esta opção permite realizar a limpeza do buffer interno do produto caso ele já tenha sido programado anteriormente.

#### **9.6. Registro automático dos visitantes**

A opção de registros automáticos permite que o produto realize o registro, através de foto (padrão de fábrica) ou vídeo do

visitante que pressionar a tecla Chamar do módulo externo. Para acessar esta tela, pressione o ícone (como , localizado na tela de configurações.

Para utilizar esta função basta selecionar a opção desejada e habilitar a função: vídeo ou foto. A foto será a imagem instantânea do visitante e o vídeo terá duração de 30 segundos.

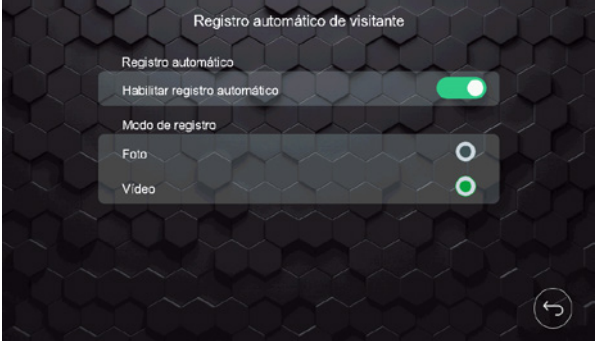

Tela de gravação automática

#### **9.7. Configurações de campainha e sinalizações**

Nesta tela é possível configurar todos os tipos de sinalização bem como o tempo de campainha do produto. Para acessar

esta tela basta pressionar o ícone de la localizado na tela de configurações.

As campainhas, do Portão 1 e Portão 2, podem ser distintas, bem como as campainhas das extensões de vídeo. Para sua seleção basta pressionar a seta correspondente a opção desejada. Também é possível selecionar o tipo de toque da função Alarme de violação.

O tempo de toque da campainha possui 3 opções, 5, 10, 20 segundos, escolha a opção que melhor lhe atenda pressionando a seta correspondente à esta função.

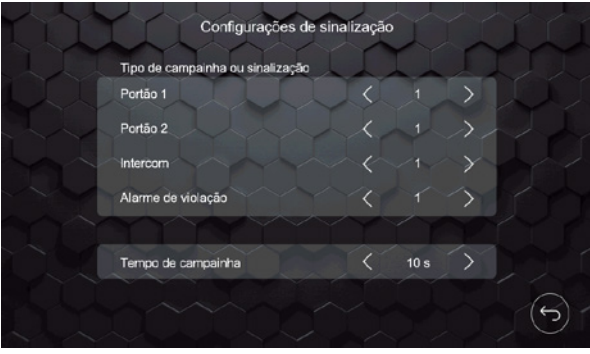

Tela de configuração de toques

#### **9.8. Configuração de backup**

Nesta opção estão todas as opções de exclusão e backup dos registros do produto. Para acessar esta tela basta pressionar

o ícone **de la localizado na tela de configurações.** 

Para realizar o backup dos registros da memória interna do produto, basta pressionar a seta do item Copiar para o cartão MicroSD para realização do backup dos registros para o cartão. As demais opções realizam a exclusão dos arquivos correspondentes a cada seleção.

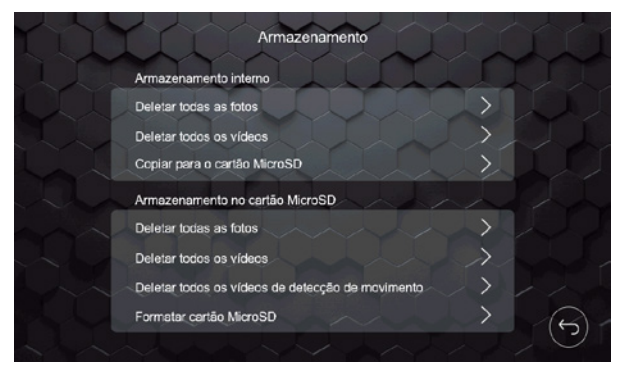

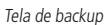

As imagens e vídeos serão registradas na memória interna do produto. Caso seja inserido um cartão de memória SD, as imagens e vídeos serão registrados automaticamente no cartão, não mais na memória interna.

Após fazer a inserção do cartão SD, o usuário deverá ir na aba de configurações de Backup e fazer a cópia dos arquivos para o cartão SD, para que não perca os registros já realizados anteriormente.

#### **9.9. Configuração de detecção de movimento**

Esta função permite ao usuário configurar uma das câmeras instaladas para que realize o registro de movimento e que este registro seja gravado no produto e, se habilitado no aplicativo, encaminhe um registro de sinalização de movimento.

Para acessar esta tela basta pressionar o ícone , 28, localizado na tela de configurações.

Para configurar esta função basta habilitar a função de detecção de movimento, através do ícone de ativação, e selecionar a câmera que deseja realizar a detecção. É possível realizar o ajuste de sensibilidade e taxa de transmissão da detecção, bem como o período em que a câmera estará ativa para realizar esta função.

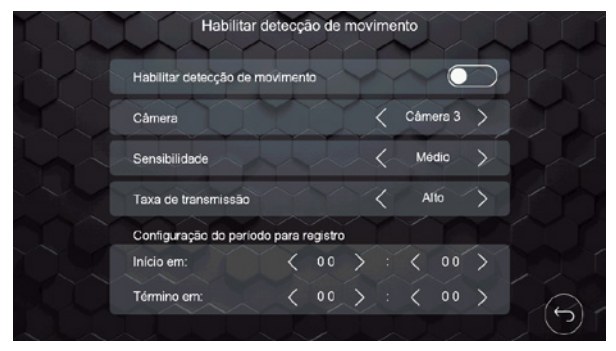

Tela de configuração de detecção de movimento

Quando as extensões de vídeo estiverem configuradas no modo de instalação 1, só será possível habilitar a função de detecção de movimento no monitor principal. Caso as extensões estejam configuradas no modo de instalação 2, cada monitor poderá fazer o monitoramento de detecção de movimento em apenas uma das câmeras ou portão instalados no monitor. Para verificar as configurações de modo de instalação, verificar o item 9.3. Configurações de vídeo deste manual.

#### **Sensibilidade**

O usuário poderá ajustar a sensibilidade de detecção de acordo com o desejável.

- » Sensibilidade baixa: Quando utilizado esta opção, a Câmera ou Portão fará o monitoramento numa distância de aproximadamente 02 metros.
- » Sensibilidade média: Quando utilizado esta opção, a Câmera ou Portão fará o monitoramento numa distância de aproximadamente 05 metros.
- » Sensibilidade alta: Quando utilizado esta opção, a Câmera ou Portão fará o monitoramento numa distância de aproximadamente 10 metros.

**Atenção:** os valores das distâncias são valores aproximados, podendo variar de acordo com o cenário de instalação do módulo externo.

#### **Taxa de transmissão**

O usuário poderá ajustar a taxa de transmissão de acordo com o desejado. Esta função define o tempo de envio da notificação de detecção de movimento para o aplicativo.

- » Taxa de transmissão baixa: Utilizando esta configuração, o tempo de transmissão de dados entre o monitor e o aplicativo fica em torno de 15 segundos.
- » Taxa de transmissão média: Utilizando esta configuração, o tempo de transmissão de dados entre o monitor e o aplicativo fica em torno de 10 segundos.
- » Taxa de transmissão alta: Utilizando esta configuração, o tempo de transmissão de dados entre o monitor e o aplicativo fica em torno de 5 segundos.

**Atenção:** o tempo da taxa de transmissão varia de acordo com a qualidade de sinal Wi-Fi ou acesso remoto do monitor e celular.

#### **Obs.:**

- » O aplicativo só receberá notificações do monitor principal, pois é ele que está conectado diretamente na rede Wi-Fi.
- » Para realizar esta função é necessário instalar um cartão MicroSD no produto;
- » Para receber as notificações no APP é necessário habilitar os Alertas de movimento no aplicativo.
- » Para acessar os registros de detecção de movimento no monitor, acesse os arquivos no ícone de acesso a pasta de arquivos gravados.
- **Atenção:** » Em ambientes com baixa luminosidade, ao ser configurado o monitoramento por um dos portões, os LEDs ficarão ligados durante cinco minutos e depois se apagam. Mesmo após o desligamento dos LEDs, o monitor continuará fazendo o monitoramento normalmente.
	- » Quando a função de detecção de movimento estiver habilitada não será possível realizar o monitoramento das câmeras.

#### **9.10. Configuração das extensões de vídeo**

Sempre que uma extensão de vídeo for instalada, é necessário inserir o endereço lógico da mesma. Para acessar esta tela

de configuração dos monitores pressionar o ícone , localizado na tela de configurações, selecionar o endereço de cada monitor e, se necessário, renomear o endereço dos monitores.

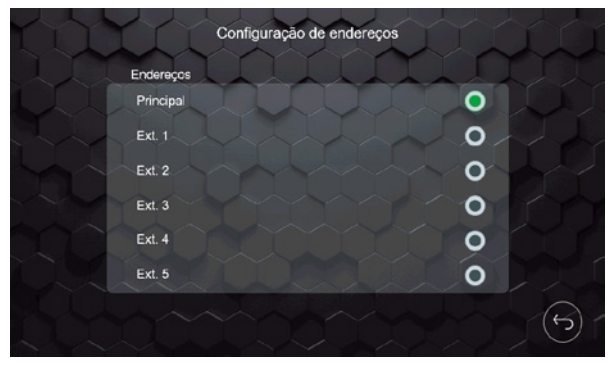

Tela de endereço

Caso necessite renomear o endereço dos monitores, basta pressionar em cima do nome correspondente e utilizar o teclado para inserir um novo nome.

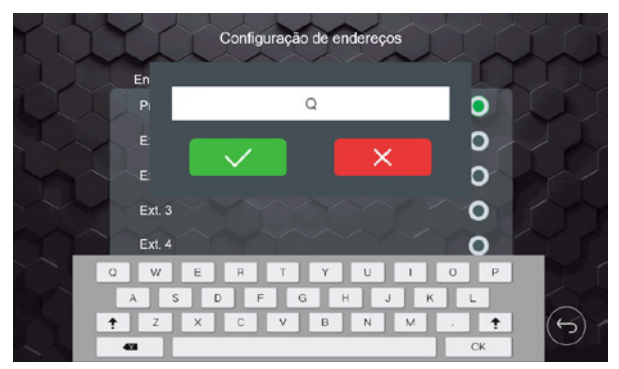

Tela de renomeação

#### **Atenção:**

- » Habilite como monitor principal o módulo interno que possui conexão direta com o módulo externo;
- » O número de caracteres é limitado em 12 caracteres;
- » Em caso de alteração de endereço e de nomenclatura, este deve ser alterado em todos os monitores.

#### **9.11. Configuração de sinalizações**

O produto possui três sinalizações que podem ser utilizadas pelo usuário: sinalização de sensor de porta aberta, sinalização de alarme de violação e configuração de saída de vídeo. Para configurar estas sinalizações basta pressionar o ícone

da segunda página de configurações gerais e habilitar a função desejada.

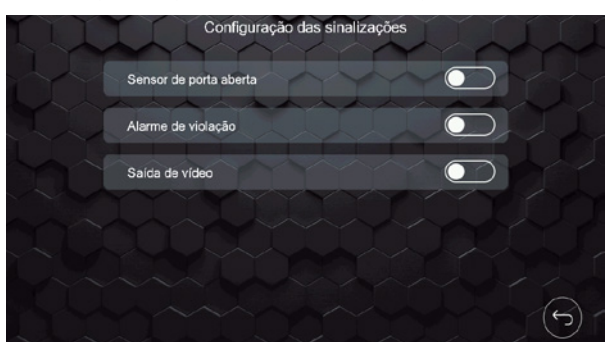

Tela de configuração das sinalizações

#### **Sensor de porta aberta**

Cada monitor possui uma conexão (J49) para sensor com fio. Este sensor pode ser utilizado para instalar em uma porta, por exemplo, que, ao ser aberta, emitirá um sinal sonoro indicando sua abertura. O usuário pode cancelar a sinalização no monitor ou aguardar o fechamento da porta para o cancelamento da sinalização. Para esta instalação verifique o item 7.9. Instalação de sensor de porta aberta deste manual.

#### **Alarme de violação**

O módulo externo possui um sistema anti-vandalismo que, se violado, irá emitir um sinal sonoro de violação (alarme) no módulo externo e interno. Esta sinalização pode ser desativada apenas no módulo interno através do ícone da mensagem de violação que será visualizada no monitor.

#### **Saída de vídeo**

Cada monitor possui uma conexão de saída de vídeo (J22) para uso em DVRs. Esta função permite que, quando houver alguma imagem de câmera aparecendo no display, a mesma possa estar sendo gravada em um DVR. Para esta instalação verifique o item 7.8. Instalação com DVR deste manual.

#### **9.12. Configuração dos cartões RFID**

O portão social (fechadura elétrica) pode ser liberado via cartão RFID através do módulo externo. Junto do produto são dispo-

nibilizados cinco (5) cartões para abertura via RFID que, para sua utilização, é necessário acessar o ícone (CCL), localizado na segunda página de configurações gerais. Selecione o portão onde será realizado o registro e habilite a opção para configurar o cartão. Após habilitada a configuração, o monitor ficará no modo de programação de cartões RFID por um período de aproximadamente 5 minutos. O produto permite um número máximo de 20 registros de cartões RFID.

**Portão 1:** quando realizar o registro no módulo externo 1.

**Portão 2:** quando realizar o registro no módulo externo 2, quando instalado.

**Atenção:** » A habilitação da função só poderá ser realizada pelo módulo interno principal.

» Após o registro do cartão RFID, o mesmo realizará a abertura do portão social (fechadura elétrica) apenas no portão onde foi feito o registro.

**Obs.:** para realizar o registro dos cartões RFID no portão dois (2), é necessário alterar o Tipo de instalação para 2.

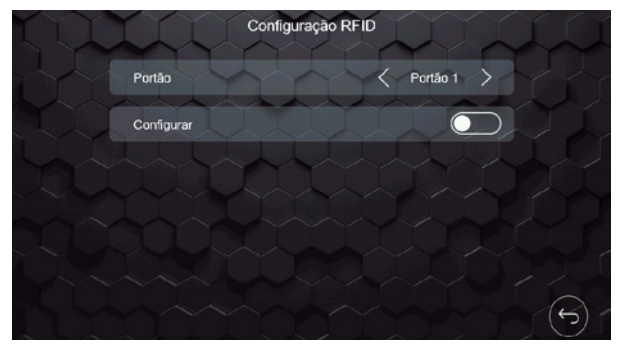

Tela de configuração dos cartões RFID

Para registrar os cartões RFID basta seguir um dos procedimentos a seguir:

#### **Cadastro pelo botão de chamada**

- 1. Entrar na aba configurações de cartão RFID no módulo interno principal;
- 2. Selecione o módulo externo onde será realizado o registro e habilite a função na tela de configurações; **Obs.:** enquanto o usuário estiver cadastrando um cartão ele não poderá sair desta aba, caso saia, a função de cadastro ficará desabilitada.
- 3. Dirija-se até o módulo externo selecionado;
- 4. Mantenha pressionado o botão de chamada e aproxime o cartão no ícone de cartões RFID. Será emitido uma sequência de três bips indicando que o registro do cartão foi realizado com sucesso;

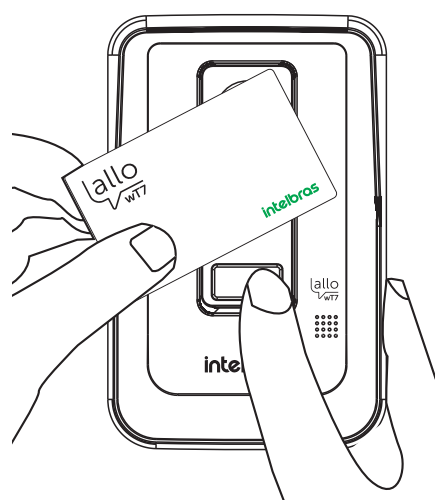

- 5. Após ser emitido a sequência de bips, soltar o botão de chamada;
- 6. Após o registro, desabilitar a função no módulo interno.

**Atenção:** caso o usuário queira cadastrar mais de um cartão ao mesmo tempo, ele deverá repetir os passos 4 e 5 citados acima. Se o tempo de cadastro expirar ou se o usuário querer registrar mais cartões posteriormente, deverá ser iniciado o processo desde o passo 1.

#### **Cadastro pela chave de configurações de cartões**

- 1. Entrar na aba configurações de cartão RFID no módulo interno principal;
- 2. Selecione o módulo externo onde será realizado o registro e habilite a função na tela de configurações; **Obs.:** enquanto o usuário estiver cadastrando um cartão ele não poderá sair desta aba, caso saia, a função de cadastro ficará desabilitada.
- 3. Abra a tampa frontal do módulo externo;
- 4. Mantenha pressionada a chave de registro (A RFID) e aproxime o cartão no ícone de cartões RFID, será emitido três bipes de sinalização indicando que o registro foi realizado com sucesso;

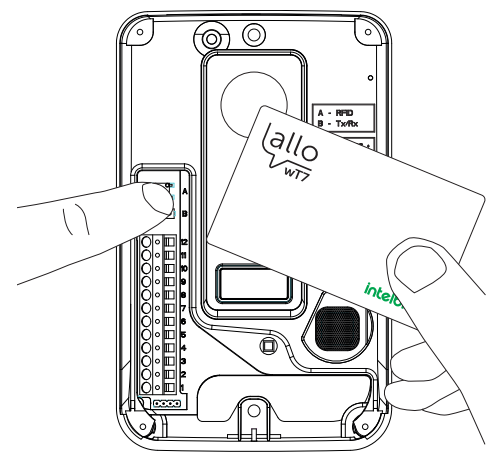

- 5. Após a sequência de bips, o usuário deverá soltar o botão;
- 6. Após o registro dos cartões feche a tampa do produto e desabilite a função no módulo interno.

**Atenção:** caso o usuário queira cadastrar mais de um cartão ao mesmo tempo, ele deverá repetir os passos 4 e 5 citados acima. Se o tempo de cadastro expirar ou se o usuário querer registrar mais cartões posteriormente, deverá ser iniciado o processo desde o passo 1.

#### **Obs.:**

- » Quando registrado, ao aproximar o cartão na posição de abertura, será emitido um bipe de sinalização e a fechadura elétrica (Portão social) será acionada;
- » A tecnologia Mifare permite que os cartões sejam utilizados em diferentes dispositivos, compatíveis com esta tecnologia, por exemplo, é possível utilizar os chaveiros e Tags das fechaduras digitais Intelbras no produto wT7 e os cartões do wT7 nas fechaduras digitais.
- » Caso seja emitido uma sequência de 4 bips, significa que o cartão já foi cadastrado ou que já passou o limite de 20 cadastros de cartões.

#### **Exclusão de cartões RFID**

Para a exclusão dos cartões cadastrados, o usuário deverá abrir a tampa frontal do módulo externo e pressionar a chave de registro (A – RFID) durante 15 segundos. Será emitido um bipe continuo indicando a exclusão dos cartões cadastrados anteriormente.

**Obs.:** esse processo exclui TODOS os cartões cadastrados anteriormente. Caso necessário registrar novamente os cartões, verificar os processos descritos acima.

#### **9.13. Configuração de fechaduras**

Na opção de configurações de fechaduras é possível habilitar o uso da senha de abertura, realizar a alteração da senha e configurar o tempo de acionamento da fechadura elétrica e do portão de garagem. Para acessar esta tela de configurações

pressione o ícone **da d**a segunda página de configurações gerais e escolher a opção desejada.

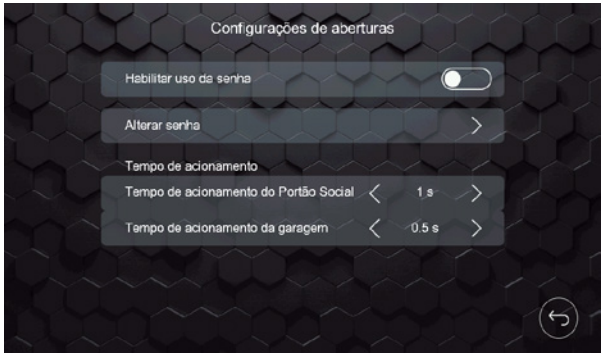

Tela de configurações das aberturas

A senha de fábrica é 1234, para sua alteração basta selecionar a opção Alterar senha e inserir os dados necessários. Sempre que o uso da senha for habilitado, um teclado numérico será apresentado na tela após a seleção da abertura desejada.

Os tempos de acionamento das aberturas podem ser ajustados de acordo com a sua necessidade. Portão social com padrão de 1 segundo e Garagem com padrão de 0,5 segundos.

#### **Atenção:**

- » A senha, padrão de fábrica, é 1234. Caso utilize a senha para abertura das fechaduras a altere e mantenha esta senha salva em um local de seu conhecimento apenas;
- » Esta senha é utilizada para a abertura de ambas as aberturas do produto (Portão social, Garagem e Auxiliar).

### 10.Atendimento remoto

O videoporteiro wT7 permite realizar o atendimento e monitoramento remoto do visitante utilizando o aplicativo destinado para este fim.

#### **10.1. Download do APP**

Faça o download do aplicativo Intelbras Allo wT7 na loja de aplicativos de acordo com o sistema operacional de seu smartphone, disponível para Android ou iOS.

Realize a leitura do QR Code abaixo para acessar a loja e baixar o aplicativo Intelbras Allo wT7.

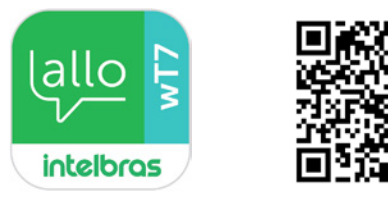

**Atenção:** » O aplicativo Intelbras Allo wT7 está disponível para Android versão 7.0 ou superior, e para versão iOS 8.0 ou superior.

» Este foi desenvolvido exclusivamente para smartphones, em caso de tentativa de instalação em outros dispositivos, pode haver erro na instalação ou mau funcionamento do aplicativo.

#### **10.2. Adicionar dispositivo**

O usuário poderá adicionar novos dispositivos para realização do atendimento e/ou monitoramento remoto de seu videoporteiro. Realize o procedimento a seguir para adicionar novos dispositivos.

**Atenção:** » Ao fazer a configuração de uma rede Wi-Fi, certifique-se de utilizar uma rede 2,4 GHz para adicionar seu dispositivo. O videoporteiro Wi-Fi wT7 não é compatível com redes 5 GHz.

» Assegure que a rede a qual você quer conectar o seu videoporteiro tenha o protocolo DHCP habilitado e que não tenha nenhum firewall que bloqueie o protocolo P2P. Caso contrário, o videoporteiro pode se conectar ao roteador mas irá permanecer offline no servidor.

#### **Adicionando um dispositivo**

#### Sistema Android

Conecte o seu aparelho Android na rede Wi-Fi onde o monitor será conectado e siga os passos a seguir para realizar o cadastro do dispositivo.

1. Abra o aplicativo Allo wT7 e pressione o ícone  $\bigcup$  para adicionar um dispositivo;

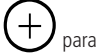

- 2. Em seguida, selecione a opção Novo dispositivo;
- 3. Realize a leitura do QR Code da tela de Configurações do Wi-Fi do monitor;
- 4. Caso seu videoporteiro já tenha sido conectado em alguma rede Wi-Fi, realize o reset do Wi-Fi do produto na tela de Configurações do Wi-Fi. Se for a primeira conexão selecione apenas a opção Próximo;
- 5. Clique em Adicionar;
- 6. Na tela de opções de rede Wi-Fi, selecione a rede a qual o produto será registrado; **Obs.:** não será possível conectar o produto numa rede oculta.
- 7. Entre com a senha da rede e pressione Próximo;
- 8. Aguarde até que o dispositivo conecte na rede e realize a transferência de dados à rede (esse processo pode levar até 150 segundos);
- 9. Na tela de Adicionar dispositivo altere o nome do dispositivo, se necessário, e o número de canais de acordo com sua instalação. Pressione Salvar.

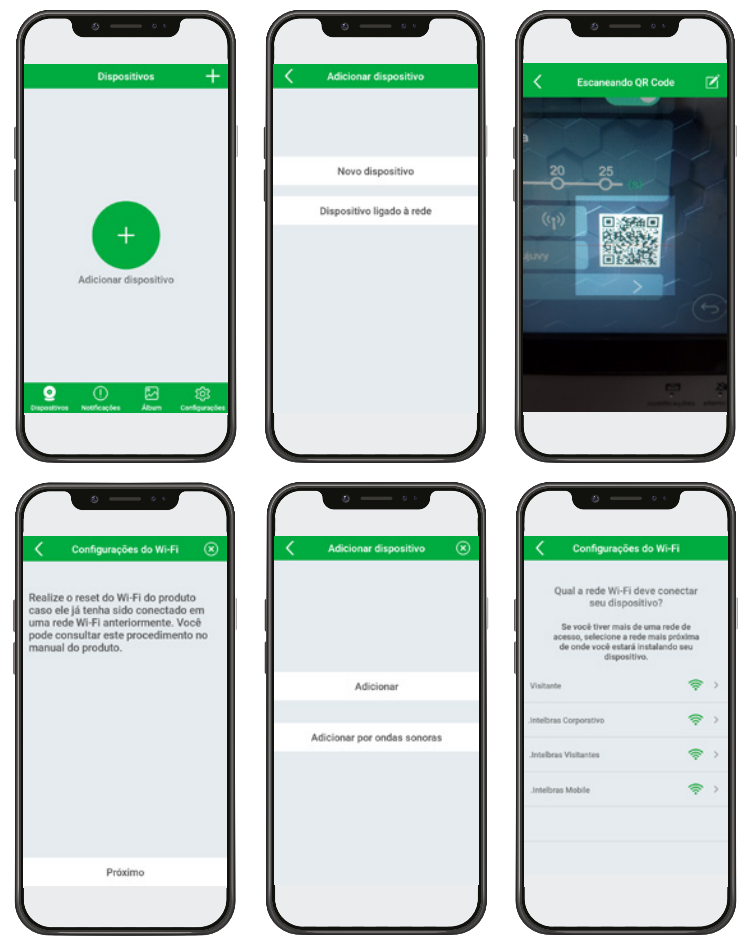

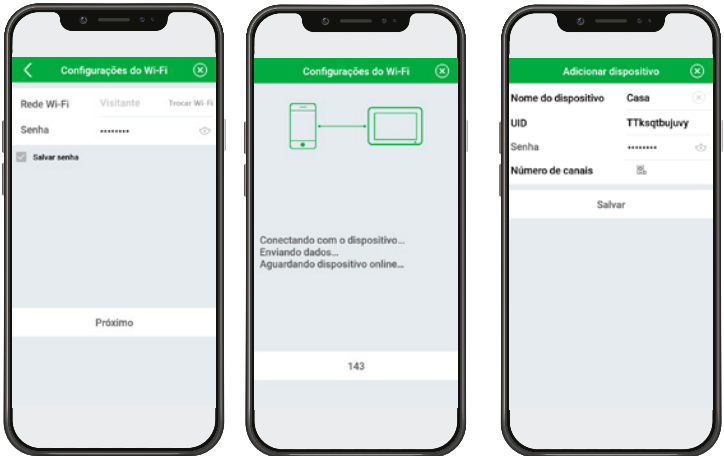

- **Obs.:** » Caso o sistema solicite ao usuário se conectar na rede do produto (TTks) a senha será igual ao nome da rede. O usuário poderá consultar o nome da rede na tela de configurações de Wi-Fi do produto.
	- » Caso ocorra algum erro no registro do produto, selecione Repetir ou realize o reset do Wi-Fi do monitor e repita o procedimento acima.

Após o registro do dispositivo, no primeiro acesso ao produto pelo aplicativo será necessário realizar a alteração da senha

do mesmo. Realize a alteração da senha e pressione o ícone de salvar alterações (extended para que a nova senha seja salva.

**Atenção:** cadastrar apenas senhas numéricas, pois esta senha será a mesma para abertura de portão caso for utilizada.

**Obs.:** quando o produto é registrado a tela inicial do aplicativo não apresentará imagem da câmera, após o primeiro acesso uma imagem do ambiente externo será mostrada.

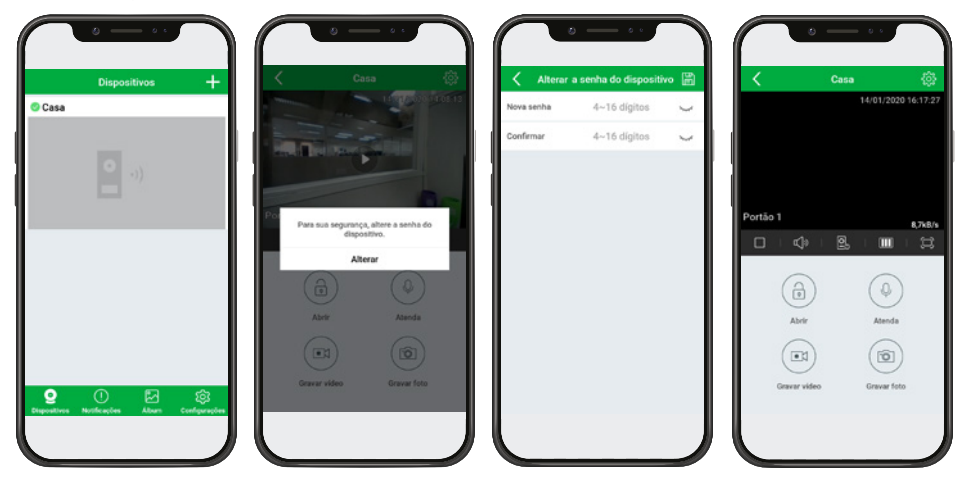

A nova senha possui 2 fins:

1. Senha de permissão de registro de outros dispositivos;

Apenas usuários que possuem conhecimento desta senha conseguirão realizar o registro do dispositivo em seus celulares.

2. Senha de abertura das fechaduras;

Quando a opção Habilitar senha do aplicativo for habilitada, as aberturas do portão social e garagem somente serão liberadas quando o usuário digitar a senha.

**Atenção:** forneça a senha apenas para usuários de sua confiança pois, com ela, o usuário terá acesso a configurações do produto e liberação das entradas da residência.

#### Sistema IOS

Conecte o seu aparelho IOS na rede Wi-Fi onde o monitor será conectado e siga os passos a seguir para realizar o cadastro do dispositivo.

- 1. Abra o aplicativo Allo wT7 e pressione o ícone  $\bigcup$  para adicionar um dispositivo;
- 2. Em seguida, selecione a opção Novo dispositivo;
- 3. Realize a leitura do QR Code da tela de Configurações do Wi-Fi do monitor;
- 4. Selecione a opção Próximo na tela seguinte;
- 5. Na tela de configurações de Wi-Fi, se necessário, o usuário deverá ajustar o nome da rede Wi-Fi da qual o produto será conectado. Inserir a senha e, em seguida, selecionar Próximo;

**Obs.:** » Não será possível conectar o produto numa rede oculta.

» Caso o usuário clique em Trocar Wi-Fi o aplicativo irá direcionar para a tela de configurações do aparelho.

**Atenção:** o usuário deverá se atentar para inserir o nome da rede corretamente para que não haja problemas no cadastro do dispositivo.

- 6. Clique em Adicionar;
- 7. Será exibida uma mensagem solicitando a conexão entre celular e monitor, o usuário deverá selecionar a opção Conectar; **Obs.:** o nome da rede a qual o celular irá se conectar possui a mesma descrição do UID no monitor, com iniciais TTks.
- 8. Na tela seguinte, selecione a opção Próximo para seguir com o registro da rede. **Obs.:** caso o aplicativo solicite senha para conexão na rede do produto (TTks...), basta o usuário copiar a senha que está descrita nessa mesma página ou digitar o UID do produto.
- 9. Aguarde até que o dispositivo conecte na rede e realize a transferência de dados à rede (esse processo pode levar até 150 segundos);
- 10. Na tela de Adicionar dispositivo altere o nome do dispositivo, se necessário, e o número de canais de acordo com sua instalação. Pressione Salvar.

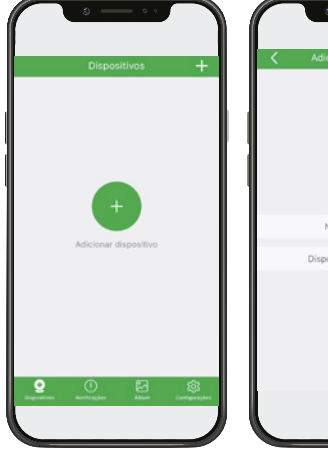

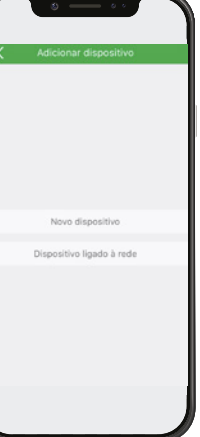

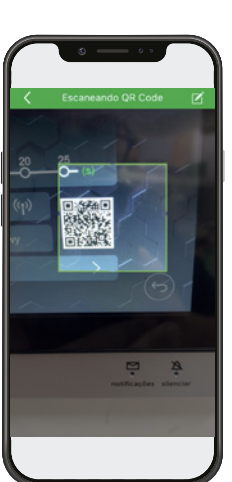

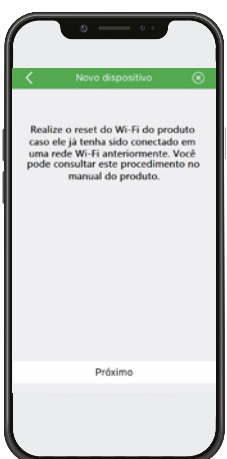

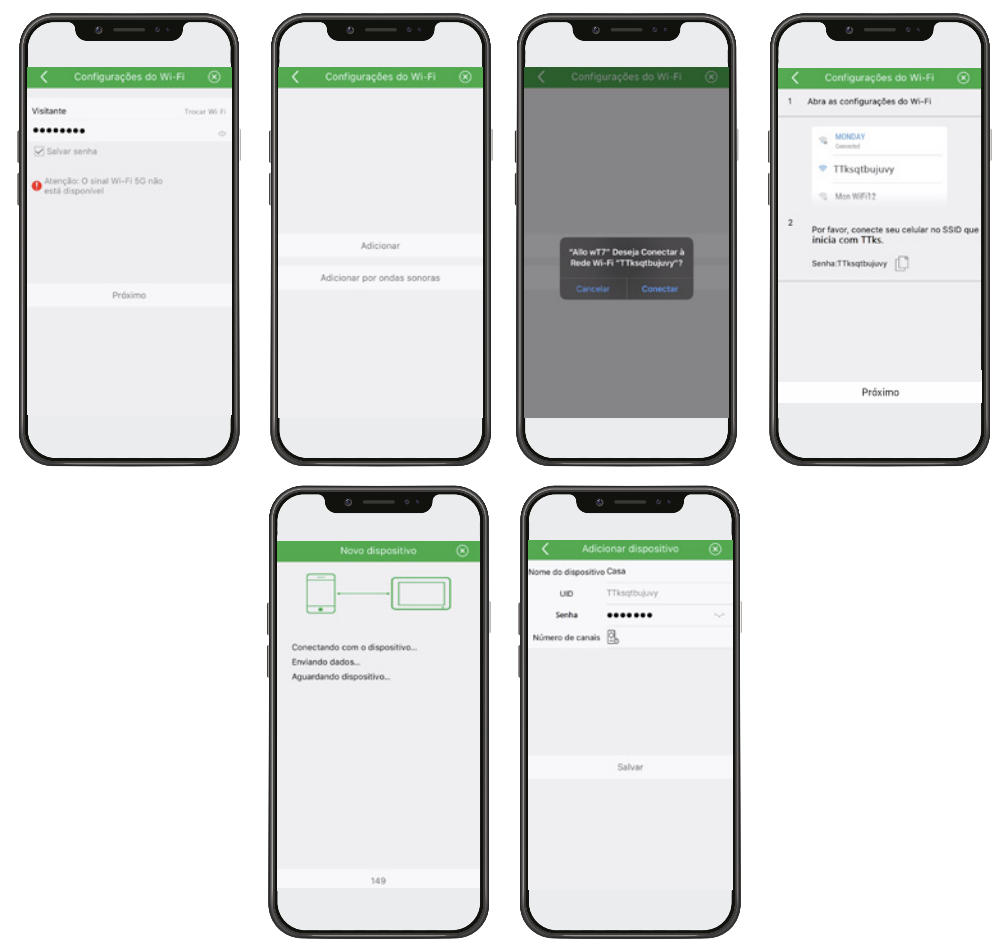

**Obs.:** caso ocorra algum erro no registro do produto, selecione Repetir ou realize o reset do Wi-Fi do monitor e repita o procedimento acima.

Após o registro do dispositivo, no primeiro acesso ao produto pelo aplicativo será necessário realizar a alteração da senha

do mesmo. Realize a alteração da senha e pressione o ícone de salvar alterações ( $\Box$ ) para que a nova senha seja salva.

**Atenção:** cadastrar apenas senhas numéricas, pois esta senha será a mesma para abertura de portão caso for utilizada.

**Obs.:** quando o produto é registrado a tela inicial do aplicativo não apresentará imagem da câmera, após o primeiro acesso uma imagem do ambiente externo será mostrada.

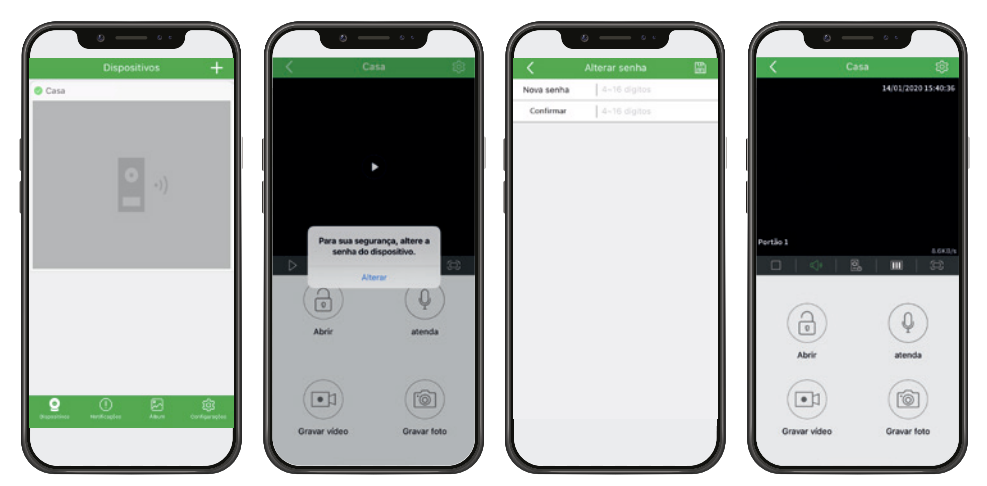

A nova senha possui 2 fins:

1. Senha de permissão de registro de outros dispositivos;

Apenas usuários que possuem conhecimento desta senha conseguirão realizar o registro do dispositivo em seus celulares.

2. Senha de abertura das fechaduras;

Quando a opção Habilitar senha do aplicativo for habilitada, as aberturas do portão social e garagem somente serão liberadas quando o usuário digitar a senha.

**Atenção:** forneça a senha apenas para usuários de sua confiança pois, com ela, o usuário terá acesso a configurações do produto e liberação das entradas da residência.

Para que outros celulares tenham acesso remoto ao produto é necessário a instalação do APP Intelbras Allo wT7 nos celulares. Após a instalação adicionar o dispositivo selecionando a opção Dispositivo ligado à rede e selecionar uma das 3 opções de registro.

**Obs.:** para o registro por outros dispositivos celulares é necessário o acesso ao QR Code do produto ou a informação do seu UID, bem como o conhecimento da senha de acesso.

Para maiores informações consulte o procedimento completo através da leitura do OR Code do item 10.4. Registros e configurações adicionais deste manual.

#### **10.3. Atendimento de chamada**

#### **Android**

Em sistemas operacionais Android, durante a chamada, a tela de atendimento será visualizada na tela principal do aparelho celular, com o aplicativo aberto em primeiro plano<sup>1</sup> ou em segundo plano<sup>2</sup>. Para atender, basta pressionar o ícone verde

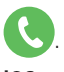

#### **iOS**

Em sistemas operacionais iOS, durante a chamada, a tela de atendimento será visualizada somente quando o app estiver em primeiro plano. Caso o aplicativo esteja em segundo plano ou fechado<sup>3</sup>, o usuário apenas receberá uma notificação (push) informando a ocorrência da chamada. Para realizar o atendimento, basta clicar na mensagem de notificação para abrir o app.

Ao realizar o atendimento, via Android ou iOS, será aberta a tela principal de comunicação remota entre app e videopor-

teiro e a imagem da câmera do Portão será aberta para visualização do visitante. Pressione o ícone Atenda para

iniciar a comunicação de áudio. Ao ser pressionado, o ícone Atenda irá alterar para a cor verde

Se necessário, realize a abertura dos acessos (Portão social e Garagem) pressionando o ícone Abrir (1) e selecione a abertura que deseja liberar o acesso ao visitante.

**Obs.:** se durante uma chamada o celular não possuir dados de rede (Wi-Fi ou rede móvel), e a perda de sinal durar mais de 1 minuto, após o retorno de dados o aplicativo irá registrar uma chamada não atendida na aba de registros. Caso o sinal de dados não exceda em 1 minuto após o início da chamada, o aplicativo irá receber a ligação normalmente.

<sup>1</sup> Primeiro plano: aplicativo aberto na tela principal do celular.

² Segundo plano: aplicativo está aberto mas não visualizado na tela.

3 Fechado: aplicativo não foi aberto anteriormente.

#### **Prioridades nos atendimentos**

Quando o atendimento for realizado pelo monitor principal as chamadas remotas para celular serão canceladas, ou seja, a prioridade do atendimento e do monitor principal.

Quando o atendimento for realizado via aplicativo, o monitor irá entrar em modo de conexão remota não sendo mais possível visualizar o visitante na tela.

Quando o atendimento for realizado por uma extensão de vídeo as chamadas remotas para celular permanecerão ativas, ou seja, caso algum usuário atenda pelo celular a comunicação com os módulos internos serão canceladas.

Durante a comunicação remota, entre celular e o videoporteiro, e possível cancelar a comunicação remota através do monitor principal, para isto basta deslizar o dedo na tela do monitor principal. Para abrir comunicação com o monitor principal o usuário deve selecionar o ícone especifico de conversação.

#### **10.4. Registros e configurações adicionais**

Para acessar as demais opções de registros de dispositivos e as informações de configuração do aplicativo, acesse o link através da leitura do QR Code abaixo:

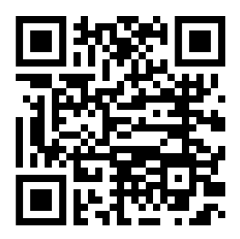

## 11.Dúvidas frequentes

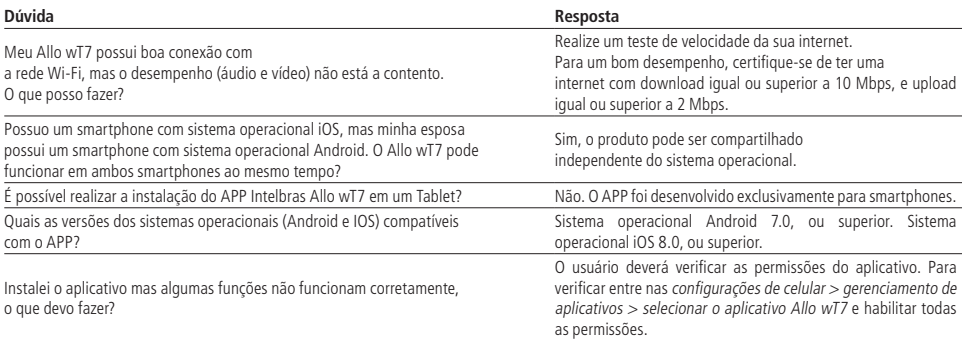

## Termo de garantia

Fica expresso que esta garantia contratual é conferida mediante as seguintes condições:

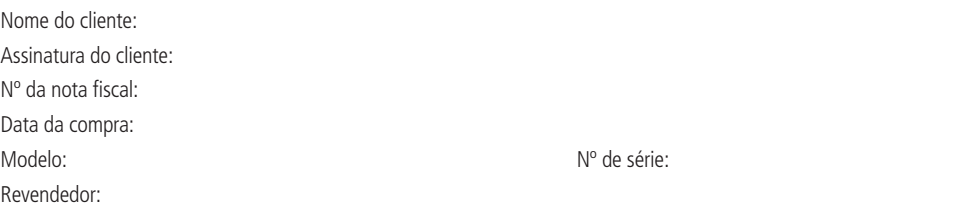

- 1. Todas as partes, peças e componentes do produto são garantidos contra eventuais vícios de fabricação, que porventura venham a apresentar, pelo prazo de 1 (um) ano – sendo este de 90 (noventa) dias de garantia legal e 9 (nove) meses de garantia contratual –, contado a partir da data da compra do produto pelo Senhor Consumidor, conforme consta na nota fiscal de compra do produto, que é parte integrante deste Termo em todo o território nacional. Esta garantia contratual compreende a troca expressa de produtos que apresentarem vício de fabricação. Caso não seja constatado vício de fabricação, e sim vício(s) proveniente(s) de uso inadequado, o Senhor Consumidor arcará com essas despesas.
- 2. A instalação do produto deve ser feita de acordo com o Manual do Produto e/ou Guia de Instalação. Caso seu produto necessite a instalação e configuração por um técnico capacitado, procure um profissional idôneo e especializado, sendo que os custos desses serviços não estão inclusos no valor do produto.
- 3. Constatado o vício, o Senhor Consumidor deverá imediatamente comunicar-se com o Serviço Autorizado mais próximo que conste na relação oferecida pelo fabricante – somente estes estão autorizados a examinar e sanar o defeito durante o prazo de garantia aqui previsto. Se isso não for respeitado, esta garantia perderá sua validade, pois estará caracterizada a violação do produto.
- 4. Na eventualidade de o Senhor Consumidor solicitar atendimento domiciliar, deverá encaminhar-se ao Serviço Autorizado mais próximo para consulta da taxa de visita técnica. Caso seja constatada a necessidade da retirada do produto, as despesas decorrentes, como as de transporte e segurança de ida e volta do produto, ficam sob a responsabilidade do Senhor Consumidor.
- 5. A garantia perderá totalmente sua validade na ocorrência de quaisquer das hipóteses a seguir: a) se o vício não for de fabricação, mas sim causado pelo Senhor Consumidor ou por terceiros estranhos ao fabricante; b) se os danos ao produto forem oriundos de acidentes, sinistros, agentes da natureza (raios, inundações, desabamentos, etc.), umidade, tensão na rede elétrica (sobretensão provocada por acidentes ou flutuações excessivas na rede), instalação/uso em desacordo com o manual do usuário ou decorrentes do desgaste natural das partes, peças e componentes; c) se o produto tiver sofrido influência de natureza química, eletromagnética, elétrica ou animal (insetos, etc.); d) se o número de série do produto tiver sido adulterado ou rasurado; e) se o aparelho tiver sido violado.
- 6. Esta garantia não cobre perda de dados, portanto, recomenda-se, se for o caso do produto, que o Consumidor faça uma cópia de segurança regularmente dos dados que constam no produto.
- 7. A Intelbras não se responsabiliza pela instalação deste produto, e também por eventuais tentativas de fraudes e/ou sabotagens em seus produtos. Mantenha as atualizações do software e aplicativos utilizados em dia, se for o caso, assim como as proteções de rede necessárias para proteção contra invasões (hackers). O equipamento é garantido contra vícios dentro das suas condições normais de uso, sendo importante que se tenha ciência de que, por ser um equipamento eletrônico, não está livre de fraudes e burlas que possam interferir no seu correto funcionamento.
- 8. Após sua vida útil, o produto deve ser entregue a uma assistência técnica autorizada da Intelbras ou realizar diretamente a destinação final ambientalmente adequada evitando impactos ambientais e a saúde. Caso prefira, a pilha/bateria assim como demais eletrônicos da marca Intelbras sem uso, pode ser descartado em qualquer ponto de coleta da Green Eletron (gestora de resíduos eletroeletrônicos a qual somos associados). Em caso de dúvida sobre o processo de logística reversa, entre em contato conosco pelos telefones (48) 2106-0006 ou 0800 704 2767 (de segunda a sexta-feira das 08 ás 20h e aos sábados das 08 ás 18h) ou através do e-mail suporte@intelbras.com.br.

Sendo estas as condições deste Termo de Garantia complementar, a Intelbras S/A se reserva o direito de alterar as características gerais, técnicas e estéticas de seus produtos sem aviso prévio.

O processo de fabricação deste produto não é coberto pelos requisitos da ISO 14001.

Todas as imagens deste manual são ilustrativas.

# intelbras

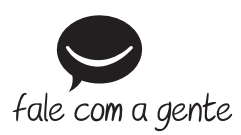

**Suporte a clientes:** (48) 2106 0006 **Fórum:** forum.intelbras.com.br **Suporte via chat:** intelbras.com.br/suporte-tecnico **Suporte via e-mail:** suporte@intelbras.com.br **SAC:** 0800 7042767

**Onde comprar? Quem instala?:** 0800 7245115

Importado no Brasil por: Intelbras S/A – Indústria de Telecomunicação Eletrônica Brasileira Rodovia SC 281, km 4,5 – Sertão do Maruim – São José/SC – 88122-001 CNPJ 82.901.000/0014-41 – www.intelbras.com.br

02.20 Origem: China